# Bedienungsanleitung

43PUS6031 49PUS6031 55PUS6031

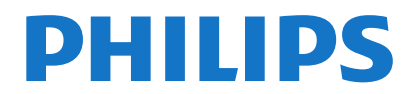

## **Inhalt**

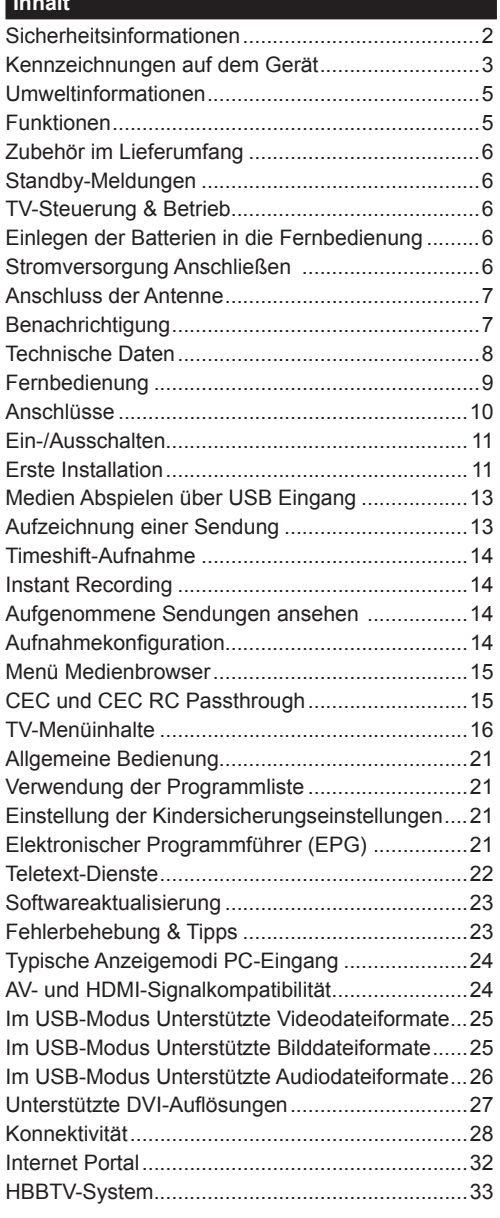

#### **Sicherheitsinformationen**

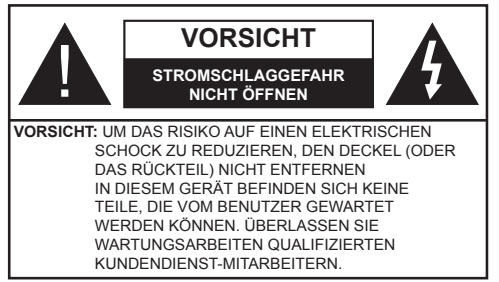

Ziehen Sie bei extremen Wetterbedingungen (Stürme, Blitzschlag) und wenn das TV-Gerät über einen langen Zeitraum nicht benutzt wird (im Urlaub) den Gerätenetzstecker.

DerNetzstecker wird verwendet, um das TV-Gerät vom Netz zu trennen, und muss daher stets gut zugänglich sein. Wenn das Gerät nicht vollständig vom Netz getrennt wird, wird es auch im Standby-Modus oder sogar im ausgeschalteten Zustand weiter Strom ziehen.

*Hinweis: Für die entsprechenden Eigenschaften befolgen Sie bitte die Instruktionen auf dem Bildschirm.*

# **WICHTIG - Bitte lesen Sie sich diese Anleitung vollständig vor der Installation oder Inbetriebnahme durch**

**WARNUNG: Lassen Sie niemals Personen (einschließlich Kindern) mit eingeschränkten physischen, sensorischen oder geistigen Fähigkeiten bzw. mit mangelnder Erfahrung und/ oder fehlenden Kenntnissen unbeaufsichtigt elektrische Geräte benutzen!**

- Dieses TV-Gerät ist für den Einsatz in einer Höhe von weniger als 2000 Metern über dem Meeresspiegel, an einem trockenen Standort und in Regionen mit gemäßigtem oder tropischem Klima vorgesehen.
- Das Gerät ist für den Einsatz im Haushalt und vergleichbare Nutzung vorgesehen, jedoch ist der Einsatz an öffentlichen Orten zulässig.
- Lassen Sie für Lüftungszwecke mindestens 5 cm Abstand um das TV-Gerät herum.
- Die Ventilation darf nicht durch Abdecken oder Verstellen der Ventilationsöffnungen durch Gegenstände wie Zeitungen, Tischdecken, Gardinen o.ä. behindert werden.
- Der Stecker des Stromkabels sollte leicht zugänglich sein. **Stellen** Sie keine Gegenstände auf das Netzkabel (weder das Gerät selbst, noch Möbel usw.), und klemmen Sie das Kabel nicht ein. Beschädigungen am Netzkabel/Netzstecker können zu Bränden oder Stromschlägen führen. Handhaben Sie das Netzkabel immer am Stecker, **trennen Sie das TV-Gerät nicht** durch Ziehen des Netzkabels vom Netz. Berühren Sie niemals das Netzkabel / den Stecker mit nassen Händen, da dies einen Kurzschluss oder elektrischen

Schlag verursachen kann. Machen Sie niemals Knoten in das Netzkabel, und binden Sie es nie mit anderen Kabeln zusammen. Wenn es beschädigt ist, muss das Kabel ersetzt werden. Diese Arbeit darf ausschließlich durch eine qualifizierte Fachkraft ausgeführt werden.

- Setzen Sie das TV-Gerät möglichst keinen tropfenden oder spritzenden Flüssigkeiten aus, und stellen Sie keine mit Flüssigkeiten gefüllte Objekte, wie z. B. Vasen, Tassen usw. auf dem bzw. oberhalb (z. B. in Regalfächern darüber) des TV-Geräts ab.
- Setzen Sie das TV-Gerät nicht direkter Sonneneinstrahlung aus, und stellen Sie keine offenen Flammen (wie z. B. erleuchtete Kerzen) auf oder neben das TV-Gerät.
- Stellen Sie keine Hitzequellen, wie z. B. Elektroheizer, Radiatoren usw. in die unmittelbare Nähe des Geräts.
- Stellen Sie das TV-Gerät nicht auf dem Fußboden oder geneigte Unterlagen.
- Um Erstickungsgefahr zu vermeiden, müssen Sie Kunststofftüten aus der Reichweite von Säuglingen, Kindern und Hautieren halten.
- Befestigen Sie den Ständer sorgfältig am TV-Gerät Sollten der Ständer mit Schrauben geliefert worden sein, müssen Sie die Schrauben fest nachziehen, um das TV-Gerät vor dem Kippen zu bewahren. Ziehen Sie die Schrauben nicht zu fest und montieren Sie die Gummistopfen vorschriftsmäßig.
- Entsorgen Sie die Batterien niemals im offenen Feuer oder zusammen mit gefährlichen bzw. entlammbaren Stoffen.

**Warnung:** Batterien dürfen nicht zu großer Hitze wie direkter Sonneneinstrahlung, Feuer oder Vergleichbarem ausgesetzt werden.

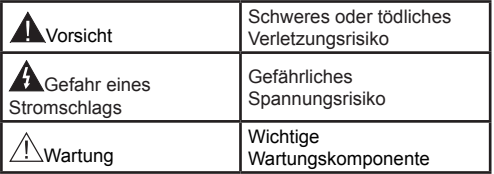

#### **Kennzeichnungen auf dem Gerät**

Die folgenden Symbole werden **auf dem Gerät** als Kennzeichnungen für Einschränkungen und Vorsichtsmaßnahmen sowie Sicherheitshinweise verwendet. Jede Kennzeichnung ist nur dann zu beachten, wenn diese auf dem Gerät angebracht worden ist. Beachten Sie diese Informationen aus Sicherheitsgründen.

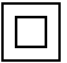

**Gerät der Schutzklasse II:** Dieses Gerät ist so aufgebaut, das es keinen Schutzleiter (elektrische Erdung) für die Verbindung zum Stromnetz erfordert.

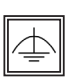

**Gerät der Schutzklasse II Mit Funktionalem Schutzleiter:** Dieses Gerät ist so aufgebaut, das es keinen Schutzleiter (elektrische Erdung) für die Verbindung zum Stromnetz

erfordert. Der Schutzleiter dient funktionalen Zwecken.

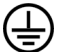

**Schutzleiter (Erdung)** Die markierte Klemme ist für den Anschluss an den mit der Stromleitung verbundenen Schutzleiter (Erdung)

vorgesehen.

**Lebensgefährdende Klemme:** Die markierte(n) Klemme(n) ist/sind im normalen Betriebszustand lebensgefährdend.

**Vorsicht. Bitte beachten Sie die Bedienungsanleitung:** Der markierte Bereich bzw. die markierten Bereiche **i**

enthalten durch den Benutzer auszutauschende Knopfzellenbatterien.

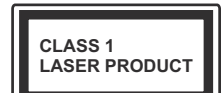

**Gerät der Laserklasse 1** Dieses Gerät enthält eine Laserquelle der Klasse 1, die unter vernünftigerweise v o r h e r s e h b a r e n B e triebs b e din qun g e n ungefährlich ist.

# **WARNUNG**

Batterien dürfen nicht verschluckt werden, es besteht chemische Verätzungsgefahr.

Dieses Gerät bzw. das zum Gerät mitgelieferte Zubehör enthält möglicherweise eine Knopfzellbatterie. Wenn die Knopfzellenbatterie verschluckt wird, führt dies innerhalb 2 Stunden zu schweren internen Verätzungen mit möglicher Todesfolge.

Halten Sie gebrauchte und neue Batterien von Kindern fern.

Wenn das Batteriefach nicht sicher geschlossen. stoppen Sie die Verwendung des Geräts und halten Sie Kinder fern.

Falls Sie den Verdacht haben, dass Batterien verschluckt wurden oder in irgendeinen Körperteil platziert wurde, suchen Sie sofort medizinische Hilfe auf.

# **WARNUNG**

Stellen Sie das TV-Gerät niemals auf eine instabile oder geneigte Unterlage. Andernfalls könnte das TV-Gerät umfallen und dabei ernste Verletzungen mit möglicher Todesfolge verursachen. Viele Verletzungen, insbesondere bei Kindern, können vermieden werden, wenn die folgenden einfachen Vorsichtsmaßnahmen getroffen werden;

- Verwenden Sie nur vom Hersteller des TV-Geräts empfohlene TV-Möbel oder Standfüße.
- Verwenden Sie nur Möbelstücke, die das Gewicht des TV-Geräts sicher tragen können.
- Stellen Sie sicher, dass das TV-Gerät nicht über die Ränder des Möbelstücks hinausragt.
- Stellen Sie das TV-Gerät nicht auf hohe Möbelstücke (z. B. Regale oder Bücherregale), ohne das Möbelstück selbst und das TV-Gerät an einem sicheren Halt abzustützen.
- Stellen Sie das TV-Gerät nicht auf Textilien oder andere Materialien zwischen dem TV-Gerät und dem Möbelstück.
- Klären Sie Ihre Kinder darüber auf, dass es gefährlich ist, auf hohe Möbelstücke zu klettern, um das TV-Gerät oder die Fernbedienung zu erreichen. Wenn Sie Ihr vorhandenes TV-Gerät weiterhin nutzen und an einen neuen Platz stellen, sind die gleichen Vorsichtsmaßnahmen zu beachten.

# **WARNHINWEISE ZUR WANDMON-TAGE**

- Lesen Sie sich die Bedienungsanleitung durch, bevor Sie das Gerät an der Wand befestigen.
- Das Set für Wandbefestigung ist optional. Sie können es bei Ihrem lokalen Händler kaufen, falls es nicht dem Gerät gekauft wurde.
- Installieren Sie das TV-Gerät nicht an der Decke oder einer geneigten Wand.
- Verwenden Sie für die Wandmontage nur die dazu vorgesehenen Schrauben und Zubehörteile
- Ziehen Sie die Schrauben zu Wandmontage fest nach, um das TV-Gerät vor dem Herabfallen zu bewahren. Ziehen Sie die Schrauben nicht zu stark an.

# **WARNUNG**

Der Anschluss von Geräten, die über die Netzverbindung oder andere Geräte an die Schutzerdung des Gebäudes angeschlossen sind, über Koaxialkabel an ein TV-Verteilersystem kann unter Umständen eine mögliche Feuergefahr darstellen. Eine Verbindung über einen Kabelverteilersystem ist nur dann zulässig, wenn die Vorrichtung eine Isolierung unterhalb eines gewissen Frequenzbereichs liefert (Galvanische Isolation, siehe EN 60728-11)

#### **Umweltinformationen**

Bei der Entwicklung dieses Fernsehgeräts wurde auf eine umweltfreundliche Funktionsweise Wert gelegt. Um den Energieverbrauch zu senken, gehen Sie wie folgt vor:

Wenn Sie die **Energiespar**-Option auf **Minimum**, **Medium, Maximum** oder **Auto** einstellen, wird das TV-Gerät seinen Energieverbrauch unverzüglich entsprechend anpassen. Wenn Sie das **Backlight** auf einen festen Wert wie **Benutzerdeiniert** stellen und das **Backlight** (angesiedelt unter den **Energiespar**-Einstellungen) mit Hilfe der Links- oder Rechts-Taste der Fernbedienung manuell anpassen möchten. Stellen Sie diese Einstellung zum Abschalten auf **Aus**.

*Hinweis: Die verfügbaren Energiespar-Optionen können abhängig vom gewählten Modus im Bild-Menü variieren.*

Die **Energiespar**-Einstellungen inden sich im **Bild**-Menü. Ist dies nicht der Fall, können die Einstellungen nicht geändert werden.

Wenn die Rechte Taste bei gewählter **Auto**-Option bzw. die Linke Taste bei gewählter **Benutzerdeiniert**-Option gedrückt wird, wird die Meldung "**Der Bildschirm schaltet sich in 15 Sekunden aus**" auf dem Bildschirm angezeigt. Wählen Sie **Fortfahren** und drücken Sie **OK**, um den Bildschirm umgehend auszuschalten. Wenn Sie keine Taste drücken, wird der Bildschirm nach 15 Sekunden ausgeschaltet. Drücken Sie eine beliebige Taste auf der Fernbedienung oder auf dem TV-Gerät, um den Bildschirm wieder einzuschalten.

#### *Hinweis: Die Bildschirm Aus-Option is nicht verfügbar, wenn der Modus auf Spielen gestellt ist.*

Schalten Sie das Gerät aus oder ziehen Sie den Netzstecker, wenn das TV-Gerät nicht verwendet wird. Dies wird auch den Energieverbrauch reduzieren.

#### **Funktionen**

- Das TV-Gerät unterstützt Ultra HD (Ultra High Definition - auch als 4K bezeichnet), das eine Auflösung von 3840 x 2160 (4K:2K) bietet. Dies entspricht 4 der vierfachen Full HD TV-Auflösung. indem die Pixelzahl sowohl horizontal als vertikal verdoppelt wird. Ultra HD-Inhalte werden durch HDMI, USB-Anschlüsse sowie über DVB-T2- und DVB-S2-Sender unterstützt.
- Fernbedienbares Farbfernsehgerät
- Vollintegriertes digitales terrestrisches/Kabel-/ Satelliten-TV (DVB-T-T2/C/S-S2)
- Fransat-Installationsoption
- HDMI Eingänge, um andere Geräte mit HDMI-Anschlüssen zu verbinden
- USB-Eingang\*
- OSD-Menüsystem
- Scart-Buchsen für externe Geräte (wie Video, Videospiele, Stereoanlage usw.)
- Stereo-Audiosystem
- Teletext
- Kopfhöreranschluss
- Automatische Programmierung
- Manuelle Sendereinstellung
- Automatische Abschaltung nach bis zu acht Stunden
- Ausschalttimer
- Kindersicherung
- Automatische Stummschaltung, wenn keine Übertragung stattindet.
- NTSC-Wiedergabe.
- AVL (Automatische Lautstärkebegrenzung)
- PLL (Frequenzsuche)
- PC-Eingang
- Spielemodus (Optional)
- Bild-Aus-Funktion
- Aufnahme von Sendungen
- Programm-Timeshift-Aufnahme
- Ethernet (LAN) für Internetverbindungen und -Dienste
- 802.11 a/b/g/n eingebaute WLAN-Unterstützung

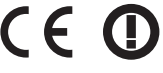

- Audio/Video-Sharing
- HbbTV

#### **Zubehör im Lieferumfang**

- Fernbedienung
- Batterien: 2 x AAA
- Handbuch
- Schnellstart Anleitung

#### **Standby-Meldungen**

Wenn das Fernsehgerät für 5 Minuten kein Eingangssignal (z.B. von einer Antenne oder HDMI-Quelle) empfängt, schaltet es sich auf Standby. Beim nächsten Einschalten wird die folgende Meldung angezeigt: **Das TV-Gerät hat sich automatisch in den Stand-by-Modus geschaltet, da für längere Zeit Signal empfangen wurde.** Drücken Sie **OK**, um fortzufahren.

Das eingeschaltete Gerät stellt sich, wenn es eine Zeitlang nicht bedient wurde, auf Stand-by. Beim nächsten Einschalten wird die folgende Meldung angezeigt. **Das TV-Gerät hat sich automatisch in den Stand-by-Modus geschaltet, da es für längere Zeit nicht bedient wurde.** Drücken Sie **OK**, um fortzufahren.

#### **TV-Steuerung & Betrieb**

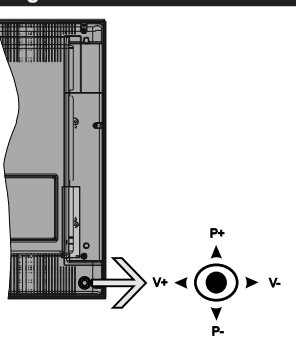

Der Joystick ermöglicht es Ihnen, die Lautstärke / Programme / Quellen und Standby-Ein-Funktionen des Fernsehers zu steuern.

*Hinweis: Abhängig vom jeweiligen Modell kann sich der Joystick an einer anderen Stelle beinden.*

**Um die Lautstärke zu ändern:** Erhöhen Sie die Lautstärke, indem Sie den Joystick nach rechts drücken. Verringern Sie die Lautstärke, indem Sie den Joystick nach links drücken.

**Um den Kanal zu wechseln:** Sie können durch die gespeicherten Kanäle scrollen, indem Sie den Joystick nach oben bzw. nach unten drücken.

**Um die Signalquelle zu ändern:** Drücken Sie zweimal auf die Mitte des Joysticks, um die Quellenliste wird auf den Bildschirm aufzurufen. Sie können durch die verfügbaren Quellen scrollen, indem Sie den Joystick nach oben bzw. nach unten drücken.

**Das TV-Gerät ausschalten:** Halten Sie die Mitte des Joysticks für ein paar Sekunden nach unten gedrückt, bis das TV-Gerät sich in den Standby-Modus schaltet.

**Das TV-Gerät einschalten:** Drücken Sie die Mitte des Joysticks und das TV-Gerät schaltet sich ein.

*Hinweis: Hauptmenü-OSD kann nicht über die Steuertaste aufgerufen werden.*

#### **Steuerung über die Fernbedienung**

Drücken Sie die **Menu**-Taste auf der Fernbedienung, um den Hauptmenübildschirm aufzurufen. Verwenden Sie die Richtungstasten, um eine Menü-Registerkarte zu wählen und drücken Sie **OK**, um diese aufzurufen. Benutzen Sie die Richtungstasten, um ein Element auszuwählen. Drücken Sie die **Return/Back**-Taste bzw. die **Menu**-Taste, um einen Menü-Bildschirm zu verlassen.

#### **Eingangsauswahl**

Sobald Sie ein externes System an Ihr Gerät angeschlossen haben, können Sie zwischen den verschiedenen Eingangsquellen schalten. Drücken Sie auf Ihrer Fernbedienung hintereinander die **Source**-Taste, um die verschiedenen Signalquellen auszuwählen.

#### **Kanäle wechseln und Lautstärke ändern**

Mit den **Volumen +/-** und **Programme+/-**-Tasten der Fernbedienung können Sie die Programme wechseln und die Lautstärke anpassen.

#### **Einlegen der Batterien in die Fernbedienung**

Entfernen Sie die hintere Abdeckung Ihrer Fernbedienung, um das Batteriefach zu öffnen. Legen Sie zwei **AAA**-Batterien ein. Vergewissern Sie sich, dass die (+) und (-) Zeichen sich einander entsprechen (korrekte Polarität). Verwenden Sie niemals alte und neue Batterien zusammen. Ersetzen Sie diese ausschließlich durch solche des gleichen oder eines gleichwertigen Typs. Setzen Sie die Abdeckung wieder auf.

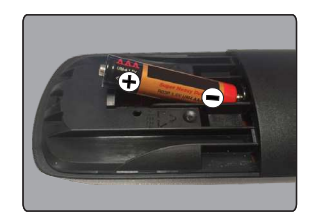

#### **Stromversorgung Anschließen**

**WICHTIG**: Das Gerät ist nur für den Betrieb mit **220- 240V Wechselspannung bei einer Frequenz von 50 Hz** ausgelegt. Nach dem Auspacken sollten Sie das TV-Gerät sich an die Raumtemperatur anpassen lassen, bevor Sie es mit der Stromversorgung verbinden. Stecken Sie das Stromversorgungskabel in die Steckdose.

#### **Anschluss der Antenne**

Schließen Sie die Antenne oder den Kabel-TV-Stecker an die ANTENNENEINGANG (ANT-TV)-Buchse oder den Satellitenstecker an die SATELLITENEINGANG (ANT-SAT)-Buchse auf der Rückseite des TV-Gerätes.

# **Rückseite des TV-Gerätes**

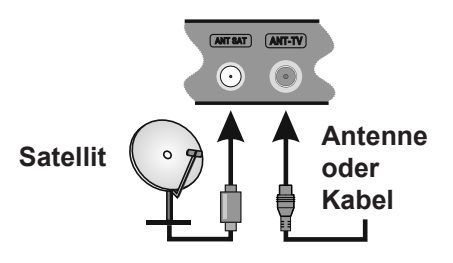

# **Benachrichtigung**

# **MARKENZEICHEN-ANERKENNUNG**

Die Bezeichnungen HDM und High-Definition Multimedia Interface, sowie das HDMI-Logo sind Markenzeichen oder eingetragene Markenzeichen der HDMI Licensing LLC in den USA und anderen Ländern.

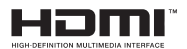

Hergestellt unter der Lizenz der Dolby Laboratories. Dolby, Dolby Audio und das Doppel-D-Symbol sind Warenzeichen der Dolby Laboratories.

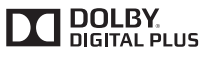

YouTube und das YouTube-Logo sind Marken von Google Inc.

**Verbrauchrerinformationen zur Entsorgung von Altgeräten und Batterien**

#### **[Nur Europäische Gemeinschaft]**

Geräte, die diese Symbole tragen, dürfen nicht als Haushaltsmüll entsorgt werden.

Für die Entsorgung dieser Produkte müssen Sie sich nach geeigneten Recycling-Einrichtungen oder Systeme umsehen.

*Hinweis: Das unten abgebildete Pb-Symbol für Akkus zeigt an, dass dieser Akku Blei enthält.*

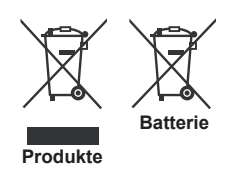

#### **Technische Daten**

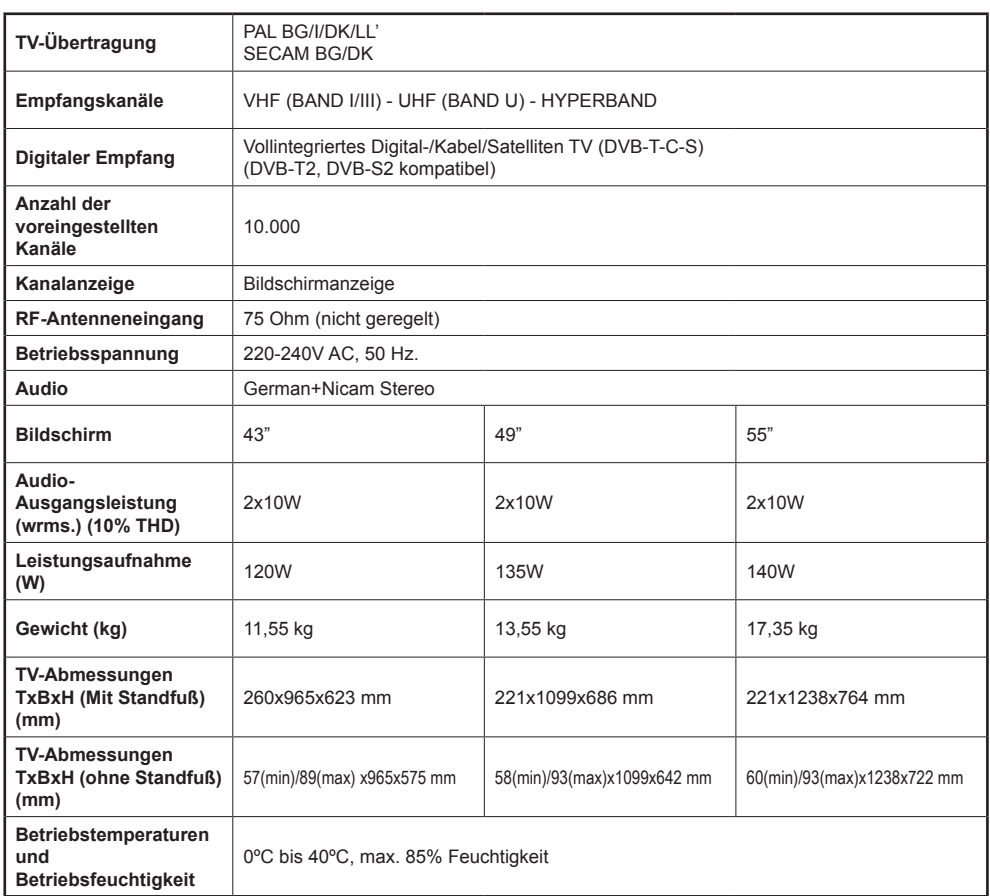

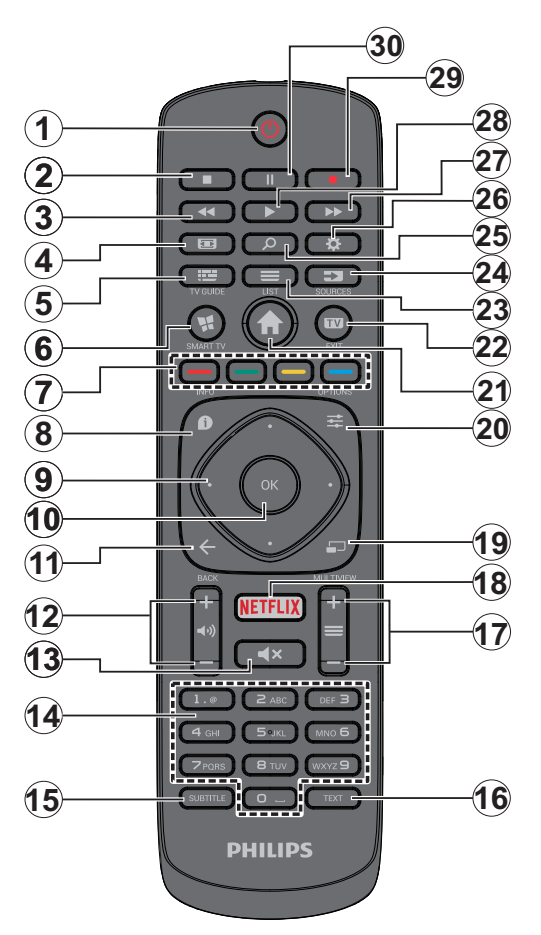

- **1. Standby:** Schaltet des Fernsehgerät Ein / Aus
- **2. Stopp:** Stoppt die gespielte Medien
- **3. Schneller Rücklauf:** Bewegt Einzelbilder rückwärts in Medien wie Filme
- **4. Bildschirm:** Ändert das Seitenverhältnis des Bildschirms
- **5. EPG (Elektronischer Programmführer):** Zeigt den Elektronischer Programmführer
- **6. Internet:** Öffnet die Portalseite, wo Sie auf viele Webbasierte Anwendungen zugreifen können
- **7. Farbtasten:** Folgen Sie der Anleitung zu den Farbtasten auf dem Bildschirm
- **8. Info:** Zeigt Informationen über auf dem Bildschirm gezeigte Inhalte, zeigt versteckte Informationen (reveal- im TXT-Modus)
- **9. Navigationstasten:** Hilft durch Menüs, Inhalte usw. zu browsen und zeigt die Unterseiten in TXT-Modus, wenn Rechts oder Links gedrückt wird
- **10. OK:** Bestätigt Benutzerauswahl, hält die Seite (im TXT-Modus), zeigt die Kanalliste ein (DTV Modus)
- **11. Zurück/Rücklauf:** Kehrt zum vorherigen Bildschirm zurück, öffnet die Index-Seite (im TXT-Modus)
- **12. Lautstärke +/-**
- **13. Stummschaltung:** Schaltet die Lautstärke des Fernsehgeräts ganz aus
- **14. Nummerntasten:** Wechselt den Kanal, gibt eine Nummer oder einen Buchstaben in das Textfeld auf dem Bildschirm ein, schaltet das TV-Gerät aus den Standby-Modus ein.
- **15. Untertitel:** Schaltet Untertitel ein-und aus (sofern verfügbar)
- **16. Text:** Zeigt Teletext an (sofern verfügbar), erneut drücken, um den Videotext über das normale Fernsehbild (Mix) zu überlagern
- **17. Programme +/-:** Programm hoch-unten, Seite hochunten (im TXT-Modus) schaltet das TV-Gerät in den Standby-Modus.
- 18. **Netflix:** Startet die Netflix-App.
- **19.** Keine Funktion
- **20. Schnellmenü:** Zeigt eine Liste der Menüs für schnellen Zugriff
- **21. Menü:** Zeigt das TV-Menü
- **22. TV:** Schaltet auf TV-Quelle, schließt die Portalseite
- **23. Liste:** Zeigt die Kanalliste an
- **24. Quelle:** Zeigt alle verfügbaren Sender-und Inhalt-**Quellen**
- **25. Google Suche:** Öffnet die Google-Internetseite im TV-Browser
- **26. Einstellungen:** Öffnet das Menu Einstellungen
- **27. Schneller Vorlauf:** Bewegt Einzelbilder vorwärts in Medien wie Filme
- **28. Wiedergeben:** Beginnt das Abspielen von ausgewählten Media
- 29. Aufnahme: Nimmt Programme auf
- **30. Pause:** Hält die Mediawiedergabe an (Pause), startet Timeshift-Aufnahme

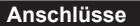

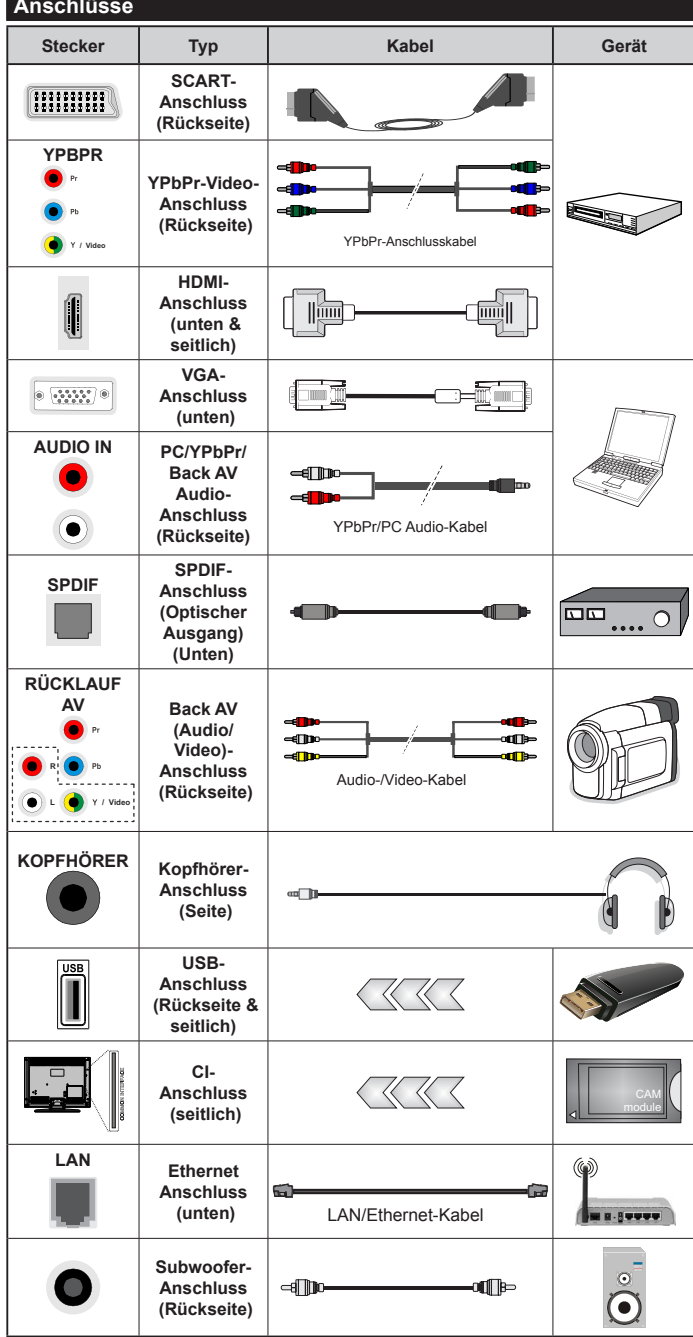

*HINWEIS:Wenn Sie ein Gerät über YPbPr- bzw. den rückseitigen AV-Eingang anschließen, müssen Sie die mitgelieferten Anschlusskabel benutzen, um die Verbindung zu aktivieren. Siehe die Abbildung auf der linken Seite. | Um PC/YPbPr-Audio zu aktivieren, müssen Sie den Audio-Eingang an der Rückseite mit einem YPbPr/PC-Audio-Kabel für den Audio-Anschluss verwenden. | Wenn eine externes Gerät über die SCART-Buchse angeschlossen wird, schaltet das TV-Gerät automatisch in den AV-Modus.| Während des Empfangs von DTV Kanälen (Mpeg4 H.264) oder im Mediabrowser-Modus ist keine Ausgabe über die SCART-Buchse möglich. | Bei Verwendung des Wandmontage-Kits (erhältlich bei verschiedenen Drittanbietern, falls nicht mitgeliefert), empfehlen wir Ihnen, bevor Sie das TV-Gerät an die Wand montieren, alle Kabel an die Rückseite des TV-Gerätes anzuschließen. | Sie dürfen nur dann das CI-Modul einsetzen oder herausnehmen, wenn das TV-Gerät ABGESCHALTET ist. Für die genaue Einstellung verweisen wir auf das Handbuch zum Modul. | Die USB 2.0-Eingänge an der Rückseite sowie seitlich am TV-Gerät unterstützen bis Geräte bis zu 500mA. Ein Anschluss von Geräten, deren Wert mehr als 500mA beträgt, kann zu Schäden am Fernseher führen.Sofern verfügbar beträgt der Grenzwert für den optionale USB 3.0-Eingang an der linken Seite des TV-Geräts, der sich oberhalb des anderen USB-Eingangs beindet, 1A.Beim Anschluss eines HDMI-Kabels an Ihr TV-Gerät, dürfen Sie nur ein geschirmtes HDMI-Kabel (hoher Grad) mit Ferriten verwenden, um eine ausreichende Immunität und Emission gegen parasitäre Frequenzstrahlung zu gewährleisten.Achten Sie für eine störungsfreie Übertragung darauf, ein High-Speed HDMI-Kabel zu verwenden, das High Deinition-Signale, wie z.B. 4K-Inhalte, übermitteln kann.*

 Wenn Sie ein externes Gerät an das Fernsehgerät anschließen wollen. vergewissern Sie sich, dass sowohl der Fernseher als auch das externe Gerät ausgeschaltet sind. Sind beide Geräte ausgeschaltet, können Sie das externe Gerät anschließen. Nachdem Sie alle Geräte angeschlossen haben können Sie die Geräte wieder anschalten.

#### **Ein-/Ausschalten**

# **Um das TV-Gerät einzuschalten**

Verbinden Sie das Stromversorgungskabel mit einer Stromquelle wie z.B. einer Wandsteckdose (220-240V AC, 50 Hz).

Um das TV-Gerät aus dem Standby einzuschalten:

- Drücken Sie entweder die **Standby**-Taste, **Programme +/-** oder eine Zifferntaste auf der Fernbedienung.
- Drücken Sie auf Mitte des Joysticks am TV-Gerät, bzw. ziehen Sie diesen nach oben oder nach unten, bis das Gerät sich aus dem Standby-Modus wieder einschaltet.

# **Um das TV-Gerät auszuschalten**

Um das Fernsehgerät in den Standby-Modus zu schalten, drücken Sie entweder auf die **Standby**-Taste der Fernbedienung oder halten Sie die Mitte des Joysticks am TV-Gerät für einige Sekunden gedrückt.

#### **Ziehen Sie den Netzstecker, um das TV-Gerät ganz auszuschalten.**

*Hinweis: Wenn das TV-Gerät im Standby-Modus ist, kann die Standby-LED blinken um anzuzeigen, dass Funktionen wie Standby-Suche, Over-Air-Softwareaktualisierung oder Timer eingeschaltet sind. Die LED kann auch blinken, wenn Sie das TV-Gerät aus dem Standby-Modus einschalten.*

#### **Erste Installation**

*Hinweis: Wenn Sie vorhaben, eine FRANSAT Installation durchzuführen, legen Sie die FRANSAT-Karte (optional) in den Conditional Access-Eingang Ihres TV-Gerätes, bevor Sie Ihren Fernseher einschalten.*

Nach dem Einschalten zum ersten Mal, erscheint das "Sprachauswahl"-Menü. Wählen Sie die gewünschte Sprache und drücken Sie **OK**.

Passen Sie dann auf dem nächsten Bildschirm mit Hilfe der Navigationstasten Ihre Einstellungen an.

*Hinweis: Je nach eingestellter Länderauswahl werden Sie möglicherweise an dieser Stelle aufgefordert, eine PIN einzurichten und zu bestätigen. Die ausgewählte PIN-Nummer darf nicht 0000 lauten. Wenn Sie aufgefordert werden, müssen Sie später eine PIN für jede Menübedienung eingeben.*

# **Über die Sendertypauswahl**

**Antenne Digital:** Wenn die Suchoption **Digitalantenne** eingestellt wurde, sucht das TV-Gerät nach digitalen terrestrischen Sendern, sobald die Ersteinstellungen vorgenommen worden sind.

**Digitalkabel:** Wenn die Suchoption **Digitalkabel** eingestellt wurde, sucht das TV-Gerät nach digitalen Kabelsendern, sobald die Ersteinstellungen vorgenommen worden sind. Abhängig von Ihren Einstellungen wird möglicherweise eine Bestätigungsaufforderung angezeigt, bevor die Suche startet. Wählen Sie **JA** und drücken Sie **OK**, um fortzufahren. Um die Aktion zu beenden, wählen Sie **NEIN** und drücken auf **OK**. Sie können entweder **Netzwerk** auswählen oder Werte wie z.B. **Frequenz**, **Netzwerk ID** und **Suchschritte** einstellen. Drücken Sie **OK**, wenn Sie fertig sind.

*Hinweis: Die Suchdauer ändert sich entsprechend den jeweils ausgewählten Suchschritten.*

**Satellit:** Wenn die Suchoption **Satellit** eingestellt wurde, sucht das TV-Gerät nach digitalen Satellitensendern, sobald die Ersteinstellungen vorgenommen worden sind. Vor dem Ausführen der Satellitensuche müssen einige Einstellungen vorgenommen werden. Vor dem Starten der Satellitensuche wird ein Menü angezeigt, in dem Sie eine **Fransat**-Installation auswählen und diese starten können. Stellen Sie die **Installationsart** auf **Betreiber**, und stellen Sie als **Satellitenbetreiber** den zugehörigen Fransat-Betreiber ein. Drücken Sie dann die Taste **OK**, um die **Fransat**-Installation zu starten. Sie können zwischen der automatischen bzw. manuellen Installation wählen.

Drücken Sie **OK**, um fortzufahren. Die Fransat-Installation wird ausgeführt und Sendungen werden gespeichert (falls vorhanden).

Wenn Sie die **Installationsart** auf **Standard** einstellen, können Sie mit der regulären Satelliteninstallation fortfahren und Satellitenkanäle ansehen.

Sie können eine Fransat-Installation auch zu einem späteren Zeitpunkt über das Menü **I n s t a l l a t i o n > A u t o m a t i s c h e r Sendersuchlauf>Satellit** starten.

Es stehen drei Antennentypen zur Auswahl. Sie können als **Antennentyp Direkt**, **Einkabellösung** oder DiSEqC-Schalter mit den Tasten ... oder ... " auswählen.

- **• Direkt:** Bei der direkten Verbindung Ihres Fernsehgerätes zu einem LNB wählen Sie Direkt. Drücken Sie **OK** um fortzufahren. Wählen Sie einen verfügbaren Satelliten und drücken Sie **OK** um den Scan, d.h. die Suche, zu starten.
- **• Einkabellösung:** Wählen Sie diesen Antennentyp, wenn Sie mehrere Receiver und ein Einzelkabel Satellit-System verwenden. Drücken Sie **OK** um fortzufahren. Konfigurieren Sie die Einstellungen, indem Sie den Anweisungen auf dem Bildschirm folgen. Drücken Sie **OK** um den Scan, d.h. die Suche, zu starten.
- **DiSEqC-Schalter:** Wenn Sie mehrere Satellitenschüsseln und einen **DiSEqC-Schalter** besitzen, wählen Sie diesen Antennentyp. Drücken Sie **OK** um fortzufahren. Auf dem nächsten Bildschirm können Sie vier **DiSEqC** Optionen (sofern verfügbar) einstellen. Drücken Sie die **OK**-Taste, um den ersten Satelliten auf der Liste zu scannen.

# **TKGS-Installation**

Wenn gewünscht, können Sie eine **TKGS-Installation** starten, wenn die **Satelliten**übertragungssuchoption eingeschaltet ist. Bevor die Satellitensuche startet, wird ein Menü angezeigt, in dem Sie die Option, **TKGS-Installation** starten, auswählen können Stellen Sie den **Installationstyp** als **Betreiber** ein, und stellen Sie dann den **Satellitenbetreiber** als **TKGS** ein.Klicken Sie auf die **OK**-Taste, um die **TKGS-Installation** zu starten. Stellen Sie Ihren Antennentyp wie oben beschrieben, ein Sie können dann zwischen der Installation von **HD** oder **SD**-Kanälen wählen. Diese Auswahl kann auch später erfolgen mit Hilfe der Option **Bevorzugte Liste** im Menü**Installation>TKGS Installation**. Die Auswahl wird aktiviert, nachdem das Fernsehgerät ausgeschaltet und wieder eingeschaltet wurde oder nach einer manuellen Aktualisierung, wie unten beschrieben.

Falls gewünscht, kann die **TKGS-Installation** auch manuell nach der **Erstinstallation** angewandt werden. Drücken Sie die Taste **Menu**. Markieren Sie **Installation** und drücken Sie **OK**. In dem Untermenü markieren Sie **Satelliteneinstellungen** und drücken **OK**. Wählen Sie dann **Antenneninstallation** . Nachdem der Antennentyp ausgewählt wurde und weitere Satelliteneinstellungen erfolgt sind, drücken Sie die **ROTE** Taste, um eine **TKGS-Installation** zu starten.

Eine weitere Möglichkeit zur manuellen Durchführung der **TKGS-Installation** nach der **Erstinstallation** ist die Ausführung einer Aktualisierung. Drücken Sie dafür die **Menu**-Taste und wählen Sie **Installation**>**TKGS Installation**>**Start Update**.Um dies jedoch tun zu können, müssen zuerst die**Satelliteneinstellungen** erfolgen.

#### **Nutzung der Aktualisierungsoptionen von TKGS**

Die TKGS-Funktion sorgt auf drei verschiedene Weisen dafür, dass Ihre Satellitenkanallisten immer aktuell sind.

**Standby:** Wenn Sie in den Standby-Modus schalten, prüft das TV-Gerät die TKGS-Tabellenversionsnummer, um festzustellen, ob es sich um die letzte Version handelt. Wenn Änderungen festgestellt werden, startet das TV-Gerät ein Update.Beim nächsten Einschalten wird eine Nachricht angezeigt, die den Benutzer über die Änderungen informiert.

**Hintergrund:** Wenn ein Kanal geöffnet wird, der nicht in der TKGS-Kanalliste deiniert ist, prüft das TV-Gerät die TKGS-Tabellenversionsnummer, um festzustellen, ob es sich um die letzte Version handelt.Wenn Änderungen festgestellt werden, startet das TV-Gerät ein Update.Wenn die Aktualisierung abgeschlossen wurde, wird eine Nachricht angezeigt, die den Benutzer über die Änderungen informiert.

**Manuell:** Eine Aktualisierung kann jederzeit manuell durchgeführt werden. Drücken Sie die Taste **Menu**. Markieren Sie **Installation** und drücken Sie **OK**. In dem Untermenü markieren Sie **TKGS-Installation** und drücken **OK**.Wählen Sie dann **Aktualisierung starten**, und drücken Sie **OK**.

**Analog:** Wenn die Suchoption **Analog** eingestellt wurde, sucht das TV-Gerät nach analogen Sendern, sobald die Ersteinstellungen vorgenommen worden sind.

Zusätzlich können Sie einen Sendertyp als Ihren Favoriten einstellen. Dem ausgewählten Sendertyp wird für den Suchvorgang Priorität gegeben und die entsprechenden Sender werden am Anfang der Senderliste aufgeführt. Drücken Sie nach dem Abschluss des Vorgangs **OK**, um fortzufahren.

Ein Dialog-Bildschirm mit der Frage ob Sie die elterliche Aufsicht aktivieren möchten wird angezeigt. Wenn Sie **Ja** wählen, werden die elterlichen Einschränkungsoptionen angezeigt. Konigurieren Sie, wie gewünscht, und drücken Sie **OK,**, wenn Sie fertig sind. Wählen Sie **Nein**, und drücken Sie **OK** um fortzufahren, wenn Sie keine elterliche Einschränkungen vornehmen wollen.

Sie können an dieser Stelle die Option **Ladenmodus** aktivieren. Diese Option wird die Einstellungen Ihres TV-Gerätes für die Aufstellung in Geschäften konfigurieren, und in Abhängigkeit von jeweiligen TV-Modells werden die unterstützten Funktionen des TV-Gerätes am oberen Bildschirmrand als Banner-Information angezeigt. Diese Option ist nur zur Verwendung in Geschäften gedacht. Es wird empfohlen für die Verwendung zu Hause den **Home Modus** auszuwählen. Diese Option ist in **Einstellungen>Sonstige Einstellungen** verfügbar und kann später ein- bzw. ausgeschaltet werden.

Drücken Sie die **OK**-Taste auf der Fernbedienung, um fortzufahren. Nun wird das Menü **Netzwerk/Internet-Einstellungen** angezeigt, wenn Sie die zuvor erscheinende Meldung mit der Frage bestätigen, ob Sie die Netzwerkeinstellungen vornehmen wollen. Lesen Sie dazu die Abschnitte **Konnektivität**, um eine kabelgebundene oder kabellose Verbindung zu konfigurieren. Nach dem Abschluss der Einstellungen drücken Sie **OK**, um fortzufahren. Um den nächsten Schritt ohne Änderungen zu überspringen, wählen Sie **Nein**, und drücken die **OK**-Taste, sobald die Meldung mit der Frage erscheint, ob Sie die Netzwerkeinstellungen vornehmen wollen.

Nachdem die Ersteinstellungen vorgenommen wurden, startet Ihr TV-Gerät die Suche nach verfügbaren Sendern unter den ausgewählten Sendertypen.

Nachdem alle verfügbaren Sender gespeichert sind, werden die Suchergebnisse angezeigt. Drücken Sie **OK** um fortzufahren. Die Menü **Programmliste** 

**bearbeiten** wird als Nächstes angezeigt. Sie können die Kanalliste gemäß Ihren Wünschen bearbeiten oder die **Menu**-Taste zum Verlassen drücken und fernsehen.

Während die Suche andauert, erscheint eine Meldung mit der Nachfrage, ob Sie Kanäle gemäß der LKN**(\*)** sortieren möchten. Wählen Sie **Ja** und drücken Sie **OK** um fortzufahren.

*(\*) LKN steht für "Logisches Kanalnummernsystem", das verfügbare Sender gemäß einer erkennbaren Kanalnummersequenz sortiert (wenn verfügbar).*

*Hinweis: Schalten Sie das Gerät während der Erstinstallation nicht ab. Bitte beachten Sie, dass einige Funktionen unter Umständen nicht in allen Ländern verfügbar sind.*

*Im TKGS-System können Kanäle durch den Dienstanbieter blockiert werden, sodass eine Audio/Videoübertragung für diese Kanäle nicht verfügbar ist.*

## **Nutzung der SatcoDX-Funktion**

Sie können das Menü **Installation>Satelliteneinst ellungen** verwenden, um die SatcoDX-Operationen durchzuführen. Für SatcoDX gibt es im **SatcoDX**-Menü zwei Optionen.

Sie können SatcoDX-Dateien hoch-oder runterladen. Um diese Funktionen nutzen zu können, muss ein USB-Gerät an den Fernseher angeschlossen werden.

Sie können die aktuellen Dienste und damit verbundene Satelliten & Transponder vom TV-Gerät auf ein USB-Gerät laden.

Des Weiteren können Sie eine auf dem USB-Gerät gespeicherte SatcoDX Datei auf das TV-Gerät übertragen.

Wenn Sie eine Liste auf den Fernseher übertragen, werden alle Dienste und die damit verbundenen Satelliten- und Transponder-Einstellungen übertragen und gespeichert. Jegliche schon vorhandenen terrestrischen, Digital Kabel oder analoge Dienste werden gespeichert und nicht überschrieben. Lediglich Satellitendienste werden überschrieben.

Anschließend überprüfen Sie Ihre Antennen-Einstellungen und nehmen Sie ggf. Änderungen vor. Sollte die Antenneneinstellungen nicht korrekt konfiguriert sein wird die Fehlermeldung "**Kein Signal**" erscheinen.

#### **Medien Abspielen über USB Eingang**

*Über die USB-Eingänge am TV-Gerät können Sie 2.5 "und 3.5" Zoll (HDD mit externer Stromversorgung), externe Festplatten oder einen USB-Speicherstick an das TV-Gerät anschließen.*

**WICHTIG!** Sichern Sie die Dateien Ihres Speichergerätes, bevor Sie es mit dem Gerät verbinden. Der Hersteller übernimmt keinerlei Haftung für beschädigte Dateien oder Datenverluste. Unter Umständen sind bestimmte Arten von USB-Geräten (z. B. MP3-Player) oder USB-Festplattenlaufwerke/- Speichersticks mit diesem TV-Gerät nicht kompatibel. Das Fernsehgerät unterstützt FAT32 und NTFS Formatierung der Festplatte, aber die Aufnahme wird mit NTFS formatierenden Festplatten nicht verfügbar sein.

Bei der Formatierung einer USB-Festplatte mit mehr als 1TB (Terra Byte) Speicherplatz können möglicherweise Probleme beim Formatierungsprozess auftreten.

Warten Sie jeweils etwas vor dem Anschließen bzw. Trennen, da der Player eventuell noch Daten ausliest. Andernfalls können Schäden am USB-Player und USB-Gerät verursacht werden. Ziehen Sie niemals während des Aufnehmens oder Abspielens Ihr Gerät heraus.

Sie können USB-Hubs mit den USB-Eingängen Ihres TV-Gerätes benutzen. In einem solchen Fall sind USB-Hubs mit externer Stromversorgung zu empfehlen.

Es wird empfohlen, den USB-Eingang/die USB-Eingänge direkt zu verwenden, wenn Sie eine USB-Festplatte anschließen werden.

*Hinweis: Wenn Sie Bilddateien ansehen, kann das Medien-Browser-Menü nur die ersten 1000 Bilder anzeigen, die auf dem angeschlossenen USB-Gerät gespeichert sind.*

#### **Aufzeichnung einer Sendung**

**WICHTIG:** Wenn Sie eine USB Festplatte verwenden, wird empfohlen, dass Sie die Festplatte zunächst mit Hilfe der Option **Festplatte** formatieren im Menü **Me diabrowser>Einstellungen>Aufnahmeeinstellung en** des TV-Geräts formatieren.

Um ein Programm aufzunehmen, sollten Sie zuerst eine USB-Festplatte an das TV-Gerät anschließen, wenn dieses ausgeschaltet ist. Schalten Sie dann das TV-Gerät ein, um die Aufnahmefunktion zu aktivieren. Ein für Speicherung von Aufnahmen verwendetes USB Laufwerk sollte über mindestens 2 GB freien Speicherplatz verfügen und USB 2.0 kompatibel sein. Sofern verfügbar können USB 3.0-kompatible Geräte ebenfalls mit dem optionalen USB 3.0-Eingang an der Seite des TV-Geräts genutzt werden, der sich oberhalb des anderen USB-Eingangs befindet. Wenn das USB Laufwerk nicht kompatibel ist, wird eine Fehlermeldung angezeigt.

Aus diesem Grund empfehlen wir, für die Aufnahme von längeren Sendungen wie z.B. Filmen stets USB-Festplattenlaufwerke (HDD) zu verwenden.

Aufgezeichnete Sendungen werden auf der angeschlossenen USB-Festplatte abgespeichert. Falls gewünscht können Sie diese gespeicherten Aufnahmen mit einem PC kopieren oder sichern. Sie können Sie aber nicht auf einem Computer abspielen. Sie können sich die Aufnahmen nur über Ihr Fernsehgerät ansehen.

Aufgrund der Zeitversetzung können Verzögerung bei der Lippensynchronisation auftreten. Die Aufnahme von Radioprogrammen wird nicht unterstützt. Das

TV-Gerät kann Sendungen mit einer Länge von bis zu zehn Stunden aufzeichnen.

Die aufgezeichneten Sendungen werden in 4 GB Partitionen aufgeteilt.

Wenn die Schreibgeschwindigkeit der angeschlossenen USB-Festplatte nicht ausreicht, funktioniert die Aufnahme u. U. nicht bzw. steht die Timeshifting-Funktion nicht zur Verfügung.

Aus diesem Grund empfehlen wir, für die Aufnahme von HD-Programmen stets USB-Festplattenlaufwerke zu verwenden.

Trennen Sie während der Aufnahme die USB-HDD nicht vom Gerät ab. Dies kann Schäden am TV-Gerät und der USB-HDD verursachen.

Wenn der Netzstecker bei eingestelltem Timer für eine USB-Aufnahme gezogen wird, wird dieser Vorgang abgebrochen.

Die Multipartitionsunterstützung ist verfügbar. Maximal zwei Partitionen werden unterstützt. Für die PVR-Ready-Funktionen wird die erste Partition der USB-Festplatte verwendet. Sie muss als primäre Partition formatiert werden, damit die PVR-Ready-Funktionen verwendet werden können.

Manchmal werden wegen Signalproblemen Streampakete nicht aufgezeichnet, was dazu führen kann, dass das Video während des Abspielens einfriert.

Bei eingeschaltetem Teletext können die Tasten Aufnahme, Wiedergabe, Pause, Anzeigen (für den Wiedergabelistendialog) nicht verwendet werden. Wenn die Aufzeichnung über einen Timer gestartet wird, während der Teletext eingeschaltet ist, wird dieser automatisch ausgeschaltet. Ebenso wird die Teletextfunktion bei einer laufenden Wiedergabe deaktiviert.

Sie können bei einer im Hintergrund laufenden Aufnahme verschiedene Menüoptionen weiter nutzen, wie beispielsweise auf eine andere Quelle schalten oder andere **Mediabrowser**-Funktionen, wie z.B. Bilder anzeigen, Video- und Musikdateien abspielen, nutzen, und sogar die laufende Aufnahme wiedergeben.

#### **Timeshift-Aufnahme**

Um den Timeshifting-Modus zu aktivieren, drücken Sie die **Pause**-Taste, während Sie eine Sendung ansehen. Im Timeshifting-Modus wird das Programm angehalten und gleichzeitig auf dem angeschlossenen USB-Laufwerk gespeichert.

Drücken Sie die **Wiedergabe-Taste**, um das angehaltene Programm vom Zeitpunkt der Pause an anzusehen. Drücken Sie die **Stopp-Taste**, um die Timeshift-Aufnahme zu beenden und zur Live-Sendung zu wechseln.

Timeshift kann nicht im Radio-Modus verwendet werden.

Sie können die Timeshift-Rücklauf-Funktion nicht benutzen bevor Sie mit der schnellen Vorlauf-Option die Wiedergabe vorwärts abspielen.

#### **Instant Recording**

Drücken Sie die **Aufnahme**-Taste, um die Aufnahme einer Sendung beim Ansehen sofort zu starten. Sie können die **Aufnahme**-Taste auf der Fernbedienung nochmals drücken, um die nächste Sendung im EPG aufzuzeichnen, nachdem Sie das nächste Programm im Programmführer (EPG) ausgewählt haben. Drücken Sie **Stopp**-Taste, um die Aufnahme sofort abzubrechen.

Sie können im Aufnahme-Modus die Sendung nicht wechseln. Während der Aufzeichnung eines Programms oder während Timeshifting, erscheint eine Warnmeldung auf dem Bildschirm, wenn die Geschwindigkeit Ihres USB-Gerätes nicht ausreichend ist.

#### **Aufgenommene Sendungen ansehen**

Wählen Sie **Aufnahmen** im **Mediabrowser**-Menü. Wählen Sie eine Aufnahme aus der Liste (sofern Sie schon eine Aufnahme durchgeführt haben). Drücken Sie **OK**, um die **Wiedergabeoptionen** anzuzeigen. Wählen Sie eine Option und drücken Sie die **OK**-Taste.

*Hinweis: Während der Wiedergabe ist das Aufrufen des Hauptmenüs und der Menüpunkte nicht möglich.*

Drücken Sie die **Stopp-Taste**, um die Timeshift-Aufnahme zu beenden und auf **Aufnahmen** wechseln.

## **Langsamer Vorlauf**

Wenn Sie die **Pause**-Taste drücken, während Sie die aufgezeichneten Programmen ansehen, ist die langsame Vorwärts-Funktion verfügbar. Sie können die **Schneller Vorlauf**-Taste für ein langsames Vorlaufen nutzen. Durch wiederholtes Drücken der **Schnellvorlauf**-Taste können Sie die langsame Vorlaufgeschwindigkeit ändern.

#### **Aufnahmekoniguration**

Um die Aufnahmeeinstellungen festzulegen, wählen Sie die Option **Aufnahmeeinstellungen** im Menü **Mediabrowser>Setup**.

**Festplatte formatieren:** Sie können diese Funktion **Festplatte formatieren** zur Formatierung einer angeschlossenen USB-HDD verwenden. Ihre PIN wird benötigt, um die Funktion **Festplatte formatieren** zu verwenden.

*Hinweis: Die Standard-PIN kann auf 0000 oder 1234 eingestellt sein. Wenn Sie während der Erstinstallation die PIN deiniert haben (dies wird je nach Ländereinstellung gefordert), benutzen Sie die PIN, die Sie deiniert haben.*

**WICHTIG:** Das Formatieren Ihres USB-Laufwerks löscht ALLE darauf befindlichen Daten und das Dateisystem wird zu FAT32 umgewandelt. In den meisten Fällen können so Laufwerksfehler repariert werden, aber nach der Formatierung sind ALLE Ihre Daten gelöscht.

Wenn beim Starten der Aufzeichnung die Meldung "**Die Schreibgeschwindigkeit des USB-Festplatte zum Aufnehmen zu langsam**" auf dem Bildschirm erscheint, versuchen Sie den Vorgang erneut zu starten. Wenn diese Fehlermeldung weiterhin angezeigt wird, ist Ihre USB-Festplatte möglicherweise nicht schnell genug. Versuchen Sie ein anderes USB-Laufwerk anzuschließen.

#### **Menü Medienbrowser**

Sie können auf einer USB-Festplatte gespeicherte Foto-, Musik- und Videodateien wiedergeben, wenn Sie diese an Ihr TV-Gerät anschließen. Schließen Sie eine USB-Festplatte an den USB-Eingang seitlich am TV-Gerät an. Wenn Sie die **Menü**-Taste im **Medienbrowser**-Modus drücken, gelangen Sie zu den Menüoptionen **Bild**, **Ton** und **Einstellungen**. Drücken Sie die **Menu**-Taste, um diesen Bildschirm zu verlassen. Sie können Ihre **Medienbrowser**-Präferenzen auch im Menü **Einstellungen** festlegen.

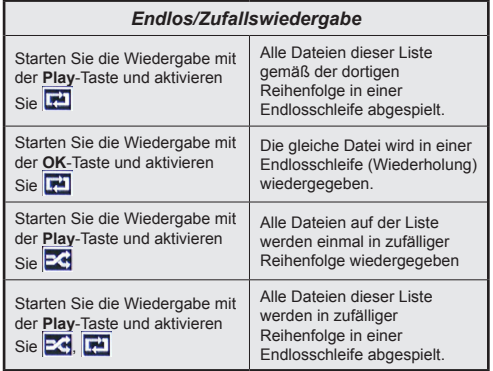

#### **Angepasstes Boot-up-Logo**

Sie können Ihr TV-Gerät persönlicher gestalten und bei jedem Hochfahren Ihre Lieblingsbilder oder Fotos auf dem TV-Bildschirm ansehen. Speichern Sie dafür die Dateien Ihrer Lieblingsbilder auf einen USB-Stick und öffnen Sie diesen über das **Mediabrowser**-Menü. Sobald Sie das gewünschte Bild ausgewählt haben, markieren Sie dieses und drücken Sie dann auf **OK** um es im Vollbild anzuzeigen. Drücken Sie erneut auf **OK** um das Bild als individuelles Logo zu wählen. Zur Bestätigung wird eine Meldung angezeigt: Wählen Sie **JA** und drücken Sie erneut **OK**. Wenn das Bild geeignet**(\*)** ist, werden Sie es beim nächsten Neustart Ihres TV-Gerätes auf dem Bildschirm sehen.

*Hinweis: Wenn Sie eine Erstinstallation (auch als FTI bezeichnet) durchführen, wird das TV-Gerät zum Standard-Logo zurückkehren.*

*(\*) Bilder müssen ein Seitenverhältnis zwischen 4:3 bis 16:9 haben und im .jpeg, .jpg oder .jpe Dateiformat sein. Das Bild kann nicht als Boot-Logo eingestellt werden, wenn seine Aulösung nicht im Info-Banner erscheint.*

#### **CEC und CEC RC Passthrough**

Mit dieser Funktion lassen sich CEC-fähige Geräte, die über einen HDMI-Anschluss angeschlossen sind, über die Fernbedienung des Fernseher steuern.

Die **CEC**-Option im Menü **Einstellung>Sonstige Einstellungen** muss vorher **aktiviert** werden. Drücken Sie die Taste **Quelle** und wählen Sie den HDMI-Eingang des angeschlossenen CEC-Geräts im Menü **Quellenliste**. Wenn eine neue CEC-Quelle angeschlossen wurde, wird es im Menü Quelle mit dem eigenen Namen anstatt mit dem HDMI-Portnamen (DVD Player, Recorder 1, usw.), an den es angeschlossen ist, aufgeführt.

Die Fernbedienung des TV-Geräts kann automatisch die wichtigsten Funktionen ausführen, nachdem die HDMI-Quelle ausgewählt wurde.

Um diesen Vorgang zu beenden und erneut die Steuerung des TV-Geräts über die Fernbedienung zu tätigen, drücken Sie die **Schnell-Menü**-Taste auf der Fernbedienung, markieren Sie den **CEC RC-Passthrough** und setzen Sie mit der Links-oder Rechts-Taste auf **Aus**. Diese Funktion kann auch unter dem Menüpunkt **Einstellungen/Sonstige Einstellungen** aktiviert werden.

Das TV-Gerät unterstützt auch die Funktion ARC (Audio Return Channel). Diese Funktion ist ein Audio-Link, um andere Kabel zwischen dem Fernseher und der Audioanlage (A / V-Receiver oder Lautsprecher-System) zu ersetzen.

Bei aktivierten ARC schaltet das TV-Gerät seine anderen Audio-Ausgänge nicht automatisch stumm. Das heißt, dass Sie die TV-Lautstärke manuell auf Null reduzieren müssen, wenn Sie den Ton des angeschlossenen Audiogeräts (bzw. andere optische oder koaxiale Digital-Audio-Ausgänge) hören wollen. Wenn Sie die Lautstärke des angeschlossenen Geräts ändern möchten, sollten Sie dieses Gerät aus der Quellenliste wählen. In diesem Fall sind die Lautstärke-Steuertasten auf das angeschlossene Audio-Gerät gerichtet.

*Hinweis: ARC wird nur über den HDMI2-Eingang unterstützt.*

#### **Systemeigene Audiosteuerung**

Ermöglicht die Verwendung eines Audioverstärkers bzw. Audioreceivers zusammen mit dem Fernseher. Die Lautstärke kann mit Hilfe der Fernbedienung des Fernsehers geregelt werden. Um diese Funktion zu aktivieren stellen Sie die Option **Lautsprecher** im Menü **Einstellungen>Sonstige Einstellunge**n auf **Verstärker**. Die Fernseherlautsprecher werden auf stumm gestellt und Ton des empfangenen Programms wird durch das angeschlossene Soundsystem geliefert.

*Hinweis: Das Audiogerät sollte die System Audio Control-Funktion unterstützen und die CEC-Option sollte auf Aktiviert gesetzt werden.*

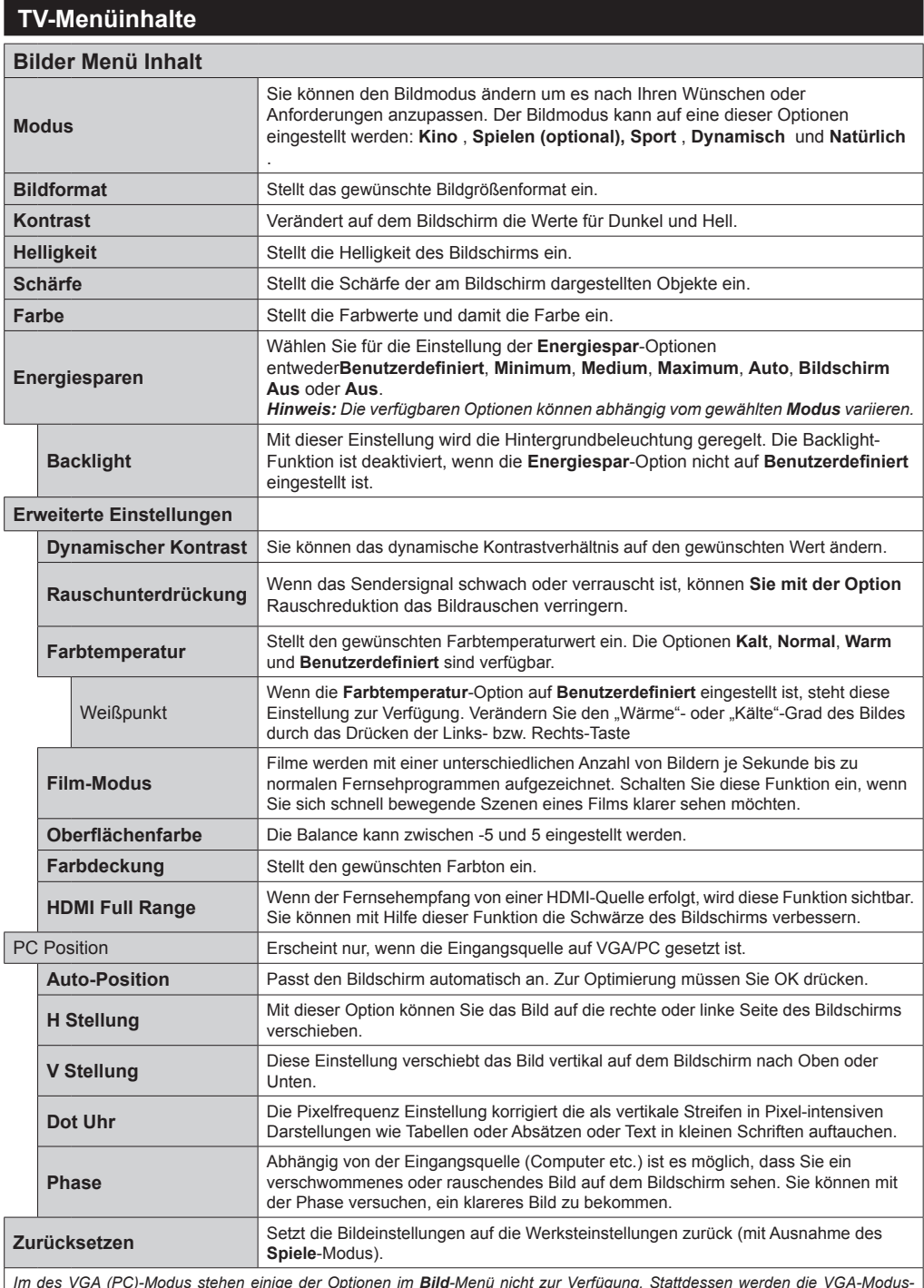

*Im des VGA (PC)-Modus stehen einige der Optionen im Bild-Menü nicht zur Verfügung. Stattdessen werden die VGA-Modus-Einstellungen im PC-Modus zu den Bildeinstellungen hinzugefügt.*

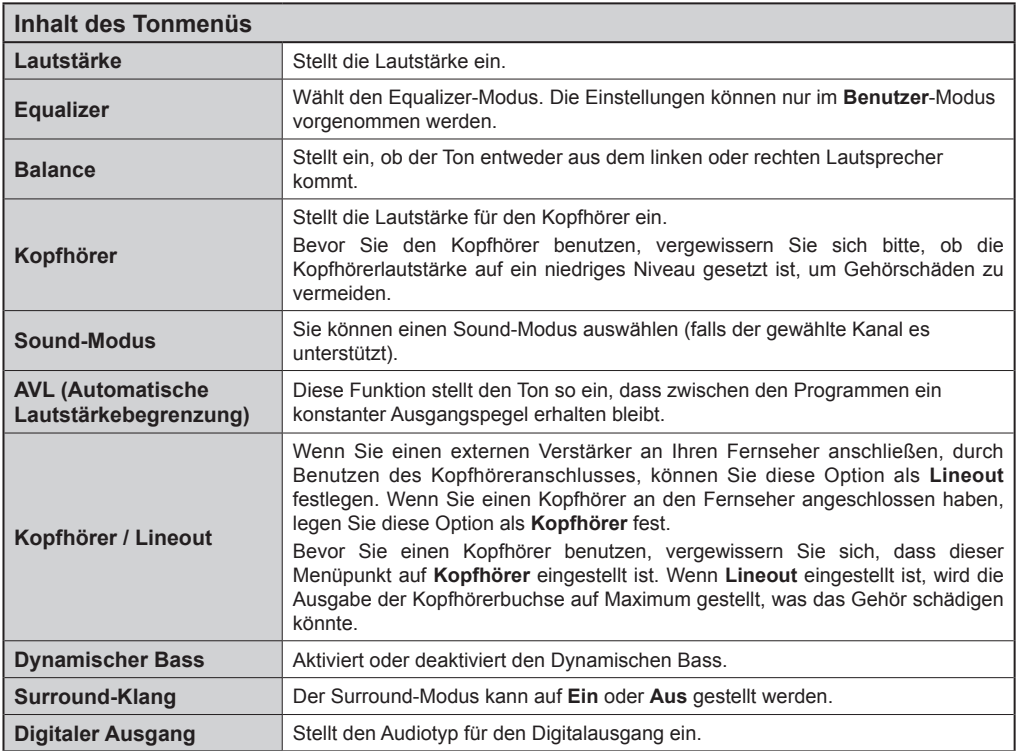

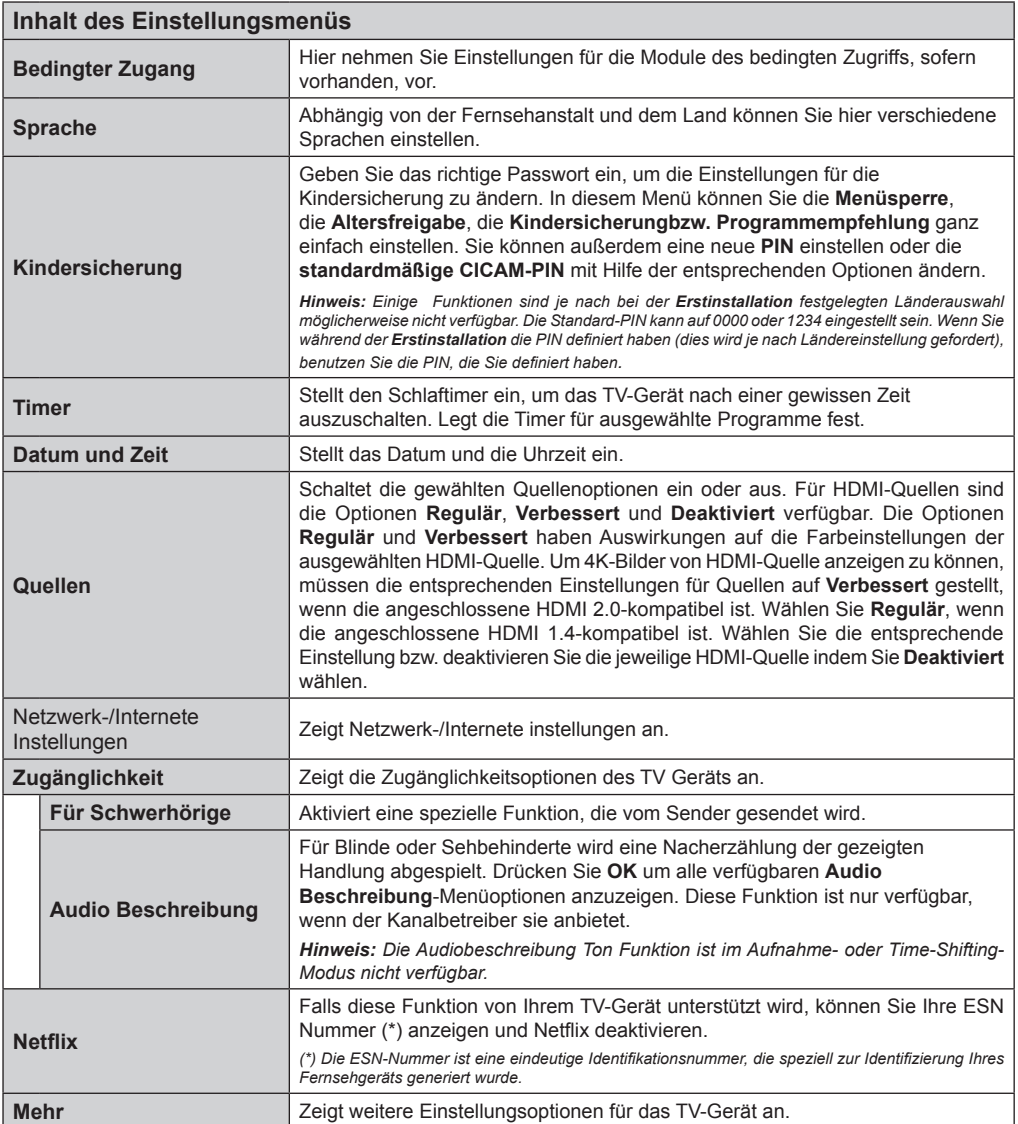

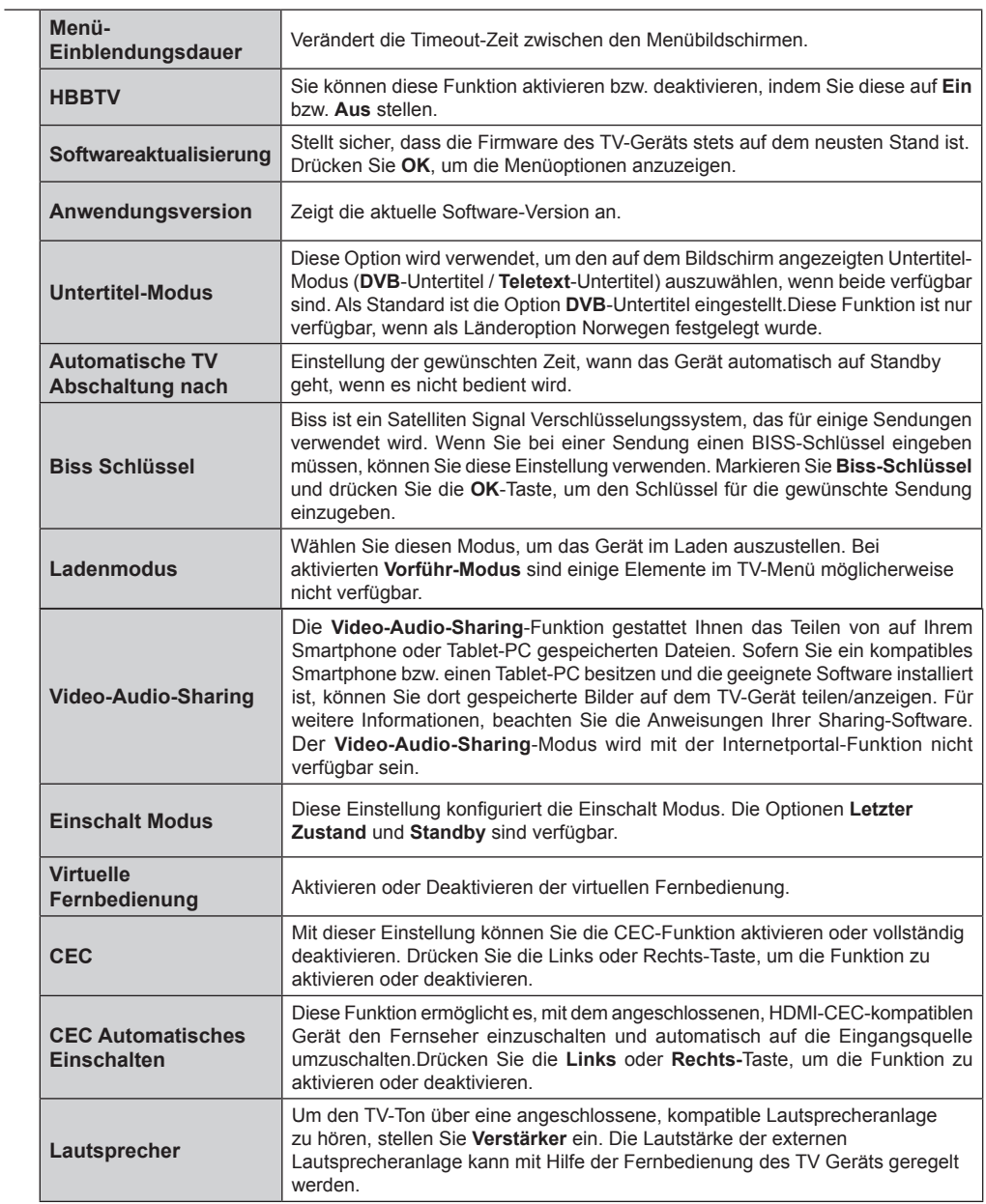

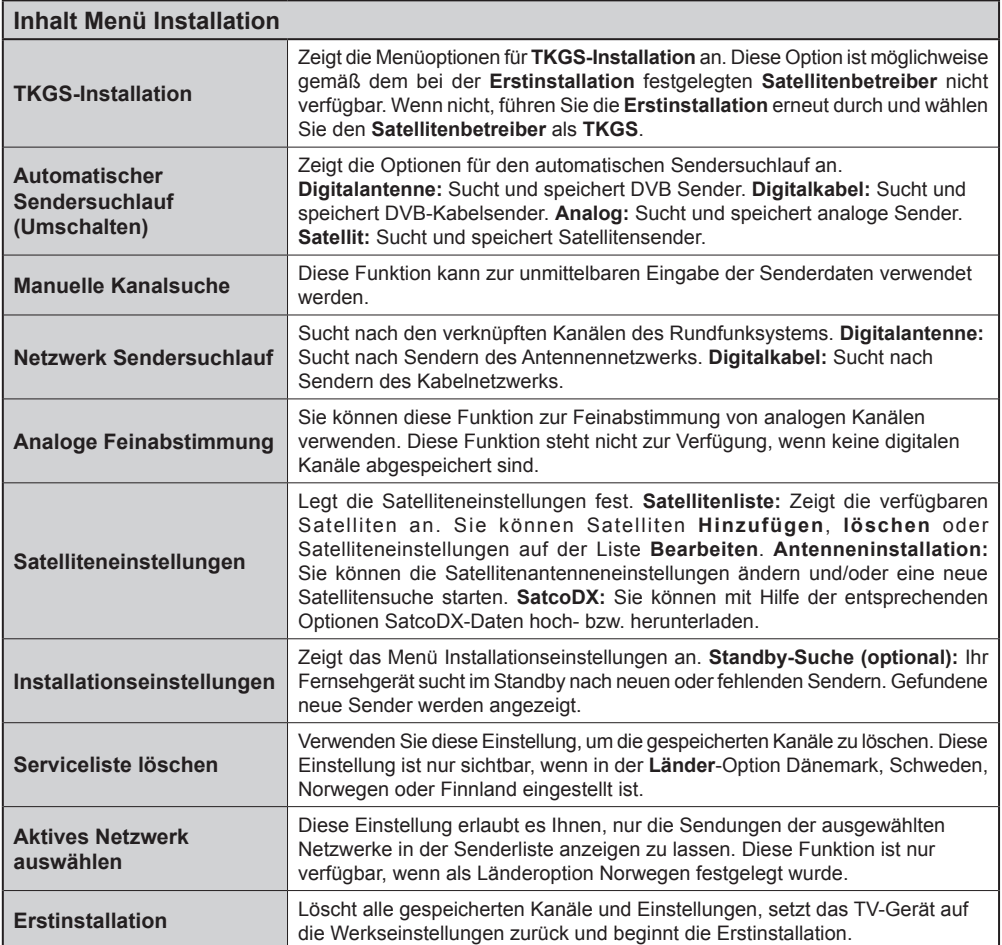

# **Allgemeine Bedienung**

# **Verwendung der Programmliste**

Das Gerät sortiert alle gespeicherten Fernsehsender in eine **Programmliste**. Sie können diese Programmliste verändern, Favoriten einstellen oder mit der **Programmliste**-Option aktive Senderauswahlen einstellen. Drücken Sie die Taste **OK**/**Liste**, um die **Programmliste** zu öffnen. Sie können die aufgelisteten Sender iltern, indem Sie entweder die **Blaue** Taste drücken oder das Menü **Programmliste bearbeiten** durch das Drücken der **Grünen** Taste öffnen, um weitere Änderungen an der aktuellen Liste vorzunehmen.

*Hinweis: Die Befehle Name Verschieben, Löschen und Bearbeiten im Menü Kanalliste bearbeiten sind möglicherweise nicht im in den Einstelllungen des Betriebsmodus im MenüTKGS Installation verfügbar. Um alle Beschränkungen bei der Koniguration der Kanalliste zu umgehen, stellen Sie diese Option aufTKGS AUS. Die Befehle Verschieben und Name bearbeiten sind auch verfügbar, wenn die Option auf benutzerdeiniert eingestellt ist.*

# **Die Favoritenlisten verwalten.**

Sie können vier verschiedene Listen mit Ihren bevorzugten Sendern erstellen. Gehen Sie zur **Programmliste** im Hauptmenü oder drücken Sie die **Grüne** Taste, während die **Programmliste** auf dem Bildschirm angezeigt wird, um das Menü **Programmliste bearbeiten** zu öffnen. Wählen Sie den gewünschten Sender auf der Liste. Sie können eine Mehrfachauswahl vornehmen, indem Sie die **Gelbe** Taste drücken. Drücken Sie die **OK**-Taste, um das Menü**Kanal-Bearbeitungsoptionen** zu bearbeiten und wählen Sie die Option **Favoriten hinzufügen/entfernen**. Drücken Sie die **OK**-Taste noch einmal. Stellen Sie die gewünschte Listenoption auf **Ein**. Alle gewählten Sender werden zur Liste hinzugefügt. Um einen oder mehrere Sender von einer Favoritenliste zu entfernen, führen Sie diese Schritte in der gleichen Reihenfolge durch und stellen die gewünschten Listenoption auf **Aus**.

Sie können die **Filter**-Funktion im Menü **Programmliste bearbeiten** nutzen, um die Sender in der **Programmliste** entsprechend Ihren Wünschen dauerhaft zu iltern. Mit Hilfe dieser **Filter**-Option können Sie eine der vier Favoritenliste festlegen, die angezeigt immer wird, wenn die **Programmliste** geöffnet wird. Die Filterungsfunktion im Menü **Programmliste** filtert nur die aktuell angezeigte Programmliste, um einen Sender zu finden und diesen einzuschalten. Diese Änderungen werden nicht für das nächste Mal, wenn die **Senderliste** geöffnet wird, gespeichert.

Weiterhin können Sie die Kanäle gemäß den Kategorien des Menüs**Kanallistenfilter** filtern. Markieren Sie die Option **Favoriten** und wählen Sie

die gewünschte Kanalkategorie mit Hilfe der linken/ rechten Richtungstasten. Die Kanäle werden gemäß der ausgewählten Kategorie gefiltert.

# **Einstellung der Kindersicherungseinstellungen**

Die Optionen des **Kindersicherungseinstellungen**-Menü dient dazu, einzelnen Nutzer den Zugang zu bestimmten Programmen, Sendern und zur Nutzung der Menüs zu verwehren. Diese Einstellungen beinden sich im Menü **System>Kindersicherung**.

Um die Menüoptionen der Kindersicherung anzuzeigen, muss eine PIN eingegeben werden. Nach der Eingabe der richtigen PIN werden die **Kindersicherungseinstellungen** angezeigt.

**Menüsperre:** Diese Einstellung aktiviert bzw. deaktiviert den Zugang zu allen Menüs bzw. Installationsmenüs des TV-Geräts.

**Jugendschutz-Sperre:** Ist diese Option eingestellt, bezieht das Fernsehgerät vom Sender Altersinformationen. Ist die entsprechende Altersstufe im Gerät deaktiviert, wird der Zugriff auf die Sendung gesperrt.

*Hinweis: Wenn bei der Erstinstallation in der Ländereinstellung Frankreich, Italien oder Österreich festgelegt wurde, ist der Wert für die Jugendschutz-Sperre standardmäßig auf 18 gesetzt.*

**Kindersicherung:** Wenn diese Option auf **EIN** gestellt ist, kann das TV-Gerät nur über die Fernbedienung gesteuert werden. In diesem Fall sind die Steuertasten am TV-Gerät deaktiviert.

**Internetsperre:** Wenn diese Option auf **EIN** gestellt ist, wird im Internetportal die App zum Öffnen des Browsers deaktiviert.Stellen Sie **AUS** ein, um die App wieder freizugeben.

**PIN einstellen:** Legt eine neue PIN-Nummer fest.

**Standardmäßige CICAM-PIN:** Diese Option erscheint als ausgegraut, wenn kein CI-Modul in den CI-Schlitz des TV-Geräts eingesteckt wurde. Sie können die voreingestellte PIN der CI-CAM mit Hilfe dieser Option ändern.

*Hinweis: Die Standard-PIN kann auf 0000 oder 1234 eingestellt sein.Wenn Sie während der Erstinstallation die PIN deiniert haben (dies wird je nach Ländereinstellung gefordert), benutzen Sie die PIN, die Sie deiniert haben.*

*Einige Funktionen sind je nach bei der Erstinstallation festgelegten Länderauswahl möglicherweise nicht verfügbar.*

#### **Elektronischer Programmführer (EPG)**

Einige Sender übermitteln Informationen zu ihren Programmen. Drücken Sie die Taste **Epg**, um das **Programmführer**-Menü aufzurufen.

Es stehen 3 Anzeigetypen für die Programminformationen zur Verfügung: **Programmzeitleiste**, **Sendungenliste** und **Jetzt/ Nächste Sendung**. Um zwischen diesen zu wechseln, befolgen Sie die Anweisungen am unteren Bildschirmrand.

# **Zeitleiste**

**Zoom (Gelbe taste):** Drücken Sie die **gelbe** Taste, um das Programm für einen größeren Zeitraums anzuzeigen.

**Filter (Blaue taste):** Zeigt die Filteroptionen an.

**Genre Auswählen (Untertitel-Taste):** Zeigt das Menü **Genre Auswählen** an: Mit dieser Funktion können Sie die EPG-Datenbank nach einem bestimmten Genre durchsuchen. Die im EPG verfügbaren Informationen werden durchsucht und die Ergebnisse, die zu Ihren Suchkriterien passen, hervorgehoben.

**Optionen (OK-taste):** Zeigt Ereignisoptionen an. **Progammdetails (Info-taste):** Zeigt ausführliche Informationen über die gewählten Programme an.

**Nächster/Vorheriger Tag (Programme +/- tasten):** Zeigt die Programme des vorherigen bzw. des nächsten Tages an.

**Suchen (Text-taste):** Zeigt das Menü **Führer-Suche** an.

**Jetzt (Swap-taste):** Zeigt das aktuelle Ereignis des markierten Kanals.

**Rec./Stop (Aufnahme-taste):** Das TV-Gerät zeichnet das ausgewählte Programm auf. Drücken Sie die Taste nochmals, um die Aufnahme abzubrechen.

*WICHTIG: Die USB-Festplatte sollte nur dann angeschlossen oder entfernt werden, wenn das TV-Gerät ausgeschaltet ist. Schalten Sie dann das TV-Gerät ein, um die Aufnahmefunktion zu aktivieren.*

*Hinweis: Während der Aufnahme können Sie nicht auf einen anderen Sender umschalten.*

# **Sendungenliste (\*)**

*(\*) In dieser Anzeigeoption werden nur die die Sendungen der markierten Kanäle aufgeführt.*

**Vorherig Zeitabschnitt (Rote taste):** Zeigt die Programme des vorhergehenden Zeitabschnitts an. **Nächster/Vorheriger Tag (Programme +/- tasten):** Zeigt die Programme des vorherigen bzw. des nächsten Tages an.

**Progammdetails (Info-taste):** Zeigt ausführliche Informationen über die gewählten Programme an.

**Filter (Text-taste):** Zeigt die Filteroptionen an.

**Nächster Zeitabschnitt (Grüne taste):** Zeigt die Programme des nächsten Zeitabschnitts an.

**Optionen (OK-Taste): Zeigt Ereignisoptionen an.** 

**Aufn./Stopp (Aufnahme-taste):** Das TV-Gerät zeichnet das ausgewählte Programm auf. Drücken Sie die Taste nochmals, um die Aufnahme abzubrechen. *WICHTIG: Die USB-Festplatte sollte nur dann angeschlossen oder entfernt werden, wenn das TV-Gerät ausgeschaltet ist. Schalten Sie dann das TV-Gerät ein, um die Aufnahmefunktion zu aktivieren.*

*Hinweis: Während der Aufnahme können Sie nicht auf einen anderen Sender umschalten.*

#### **Jetzt/Nächste Sendung**

**Navigieren (Navigationstasten):** Drücken Sie die **Navigationstasten**, um durch die Kanäle bzw. Programme zu navigieren.

**Optionen (OK-taste):** Zeigt Ereignisoptionen an.

**Progammdetails (Info-taste):** Zeigt ausführliche Informationen über die gewählten Programme an. **Filter (Blaue taste):** Zeigt die Filteroptionen an.

**Aufn./Stopp (Aufnahme-taste):** Das TV-Gerät zeichnet das ausgewählte Programm auf. Drücken Sie die Taste nochmals, um die Aufnahme abzubrechen. *WICHTIG: Die USB-Festplatte sollte nur dann angeschlossen oder entfernt werden, wenn das TV-Gerät ausgeschaltet ist. Schalten Sie dann das TV-Gerät ein, um die Aufnahmefunktion zu aktivieren.*

*Hinweis: Während der Aufnahme können Sie nicht auf einen anderen Sender umschalten.*

#### **Programmoptionen**

Benutzen Sie die Navigationstasten, um ein Programm zu markieren und drücken Sie die **OK**-Taste, um das Menü **Ereignis**-**Optionen** anzuzeigen. Folgende Optionen stehen zur Auswahl.

**Kanal auswählen:** Mit dieser Option können Sie zum gewählten Kanal umschalten.

**Aufnahme einstellen / Löschen. Timer:** Wählen Sie die Option **Aufnahme** und drücken Sie die Taste **OK**. Wenn das Programm zu einem späteren Zeitpunkt ausgestrahlt wird, wird es auf die **Timer**-Liste aufgenommen, um aufgezeichnet zu werden. Wenn das ausgewählte Programm in diesem Moment ausgestrahlt, wird die Aufnahme sofort gestartet.

Um eine programmierte Aufnahme zu löschen, markieren Sie das Programm und drücken Sie die **OK**.-Taste. Wählen Sie die Option "**Aufn. Timer löschen.** Die Aufzeichnung wird gelöscht.

**Timer für Ereignis /Timer für Ereignis löschen:**  Drücken Sie die **OK**-Taste, nachdem Sie ein Programm im EPG-Menü ausgewählt haben. Wählen Sie die Option **Timer für Ereignis Einstellen** und drücken Sie die **OK**-Taste. Sie können einen Timer für zukünftige Programme einstellen. Um einen schon eingestellten Timer zu löschen, markieren Sie die Sendung und drücken die **OK**-Taste. Wählen Sie die Option **Timer für Ereignis Löschen**. Der Timer wird gelöscht.

*Hinweise: Sie können nicht auf einen anderen Kanal schalten, während auf dem eingestellten Kanal eine Aufnahme bzw. ein Timer aktiv ist.*

*Es ist nicht möglich Timer oder Aufnahme für zwei oder mehrere gleichzeitige Sendungen programmieren.*

#### **Teletext-Dienste**

Drücken Sie zum Öffnen die **Text**-Taste. Drücken Sie erneut, um den Misch-Modus einzuschalten, der es Ihnen ermöglicht die Teletext-Seite und die Fernsehsendung gleichzeitig zu sehen. Drücken Sie nochmals diese Taste, um den Modus wieder zu verlassen. Sofern vorhanden, werden die Abschnitte einer Teletextseite farbcodiert und können dann durch Drücken der entsprechenden Farbtaste ausgewählt werden.Folgen Sie den auf dem Bildschirm angezeigten Anweisungen.

#### **Digitaler Teletext**

Drücken Sie die **Text**-Taste, um die digitalen Teletext-Informationen anzuzeigen. Steuern Sie diese Information über die Farbtasten, die Cursortasten und die **OK**-Taste. Die Bedienfunktion kann je nach Inhalt des digitalen Teletexts unterschiedlich sein. Folgen Sie den Anweisungen, die auf dem Bildschirm des digitalen Teletexts angezeigt werden. Wenn Sie wieder auf die **Text**-Taste drücken, schaltet das TV-Gerät auf normalen Fernsehbetrieb zurück.

#### **Softwareaktualisierung**

Ihr TV-Gerät kann automatisch Aktualisierungen für die Firmware über die Sendesignale oder das Internet inden und installieren.

#### **Suche nach Softwareaktualisierungen über die Benutzerschnittstelle**

Wählen Sie im **Hauptmenü** Einstellungen und **dann** Sonstige Optionen aus. Gehen Sie zu **Software Upgrade** und drücken Sie die **OK**-Taste. Im Menü **Upgrade-Optionen** wählen Sie **Upgrades suchen** und drücken Sie die **OK** Taste, um nach Softwareaktualisierungen zu suchen.

Wird eine neue Softwareaktualisierung gefunden, beginnt das Gerät mit dem Herunterladen. Bestätigen Sie nach dem Abschluss des Downloads die Frage nach einem Neustart des TV-Geräts, indem Sie **OK** für die Fortsetzung des Neustarts drücken.

#### **3 Hintergrundsuche und Aktualisierungsmodus**

Wenn Ihr Fernsehgerät mit einem Empfangssignal oder dem Internet verbunden und die Option **Automatische Suche** im Menü **Upgrade Optionen** auf **Aktiviert** eingestellt ist, wird es um 3:00 Uhr nachts nach neuen Aktualisierungen suchen. Wenn eine neue Software gefunden und erfolgreich heruntergeladen wurde, wird diese nach dem nächsten Einschalten installiert.

*Hinweis: Ziehen Sie nicht den Netzstecker, solange während des Neustarts die LED blinkt. Wenn das Gerät nach der Aktualisierung nicht einschaltet, stecken Sie es aus und stecken es nach zwei Minuten wieder ein.*

#### **Fehlerbehebung & Tipps**

#### **Das TV-Gerät schaltet sich nicht ein**

Vergewissern Sie sich, dass das Netzkabel sicher in die Steckdose.eingesteckt ist. Überprüfen Sie Batterien, ob sie leer sind. Drücken Sie die Netztaste am TV-Gerät.

# **Schlechte Bildqualität**

- Haben Sie das richtige Empfangssystem ausgewählt?
- Niedriger Signalpegel kann Bildverzerrungen verursachen. Bitte prüfen Sie den Antennenzugang.
- Überprüfen Sie, ob Sie die richtige Frequenz eingegeben haben.
- Die Bildqualität kann sich verschlechtern, wenn zwei Zusatzgeräte gleichzeitig an das TV-Gerät

angeschlossen werden. Trennen Sie in diesem Fall eines der Zusatzgeräte wieder ab.

### **Kein Bild**

- Dies bedeutet, dass Ihr Fernsehgerät keine Übertragung empfängt. Stellen Sie sicher, dass die richtige Eingangsquelle ausgewählt ist.
- Ist die Antenne richtig angeschlossen?
- Ist das Antennenkabel beschädigt?
- Wurden geeignete Stecker verwendet, um die Antenne anzuschließen?
- Wenn Sie nicht sicher sind, fragen Sie Ihren Händler.

# **Kein Ton**

- Sehen Sie nach, ob das Fernsehgerät stumm geschaltet ist. Drücken Sie die **Stumm**-Taste oder erhöhen Sie zur Prüfung die Lautstärke.
- Es könnte sein, dass der Ton nur aus einem Lautsprecher kommt Überprüfen Sie die Balance-Einstellung im **Ton**-Menü.

# **Fernbedieinung - keine Funktion**

• Möglicherweise sind die Batterien leer. Ersetzen Sie diese.

# **Eingangsquellen - können nicht ausgewählt werden**

- Wenn Sie keine Eingabequelle wählen können, haben Sie wahrscheinlich kein Gerät angeschlossen. Wenn nicht;
- Wenn Sie ein Gerät angeschlossen haben, überprüfen Sie die AV-Kabel und deren Anschluss.
- Prüfen Sie die AV-Kabel und deren Anschlüsse, wenn Sie versuchen, die dem angeschlossenen Gerät zugewiesene Eingangsquelle einzuschalten.

# **Aufnahme nicht verfügbar**

Um ein Programm aufzunehmen, sollten Sie zuerst eine USB-Festplatte an das TV-Gerät anschließen, wenn dieses ausgeschaltet ist. Schalten Sie dann das TV-Gerät ein, um die Aufnahmefunktion zu aktivieren. Wenn die Aufnahme nicht funktioniert, schalten Sie versuchsweise das TV-Gerät aus und schließen dann das USB-Gerät erneut an.

# **USB ist zu langsam**

Wenn beim Starten der Aufzeichnung die Meldung "**Die Schreibgeschwindigkeit des USB-Festplatte zum Aufnehmen zu langsam**" auf dem Bildschirm erscheint, versuchen Sie den Vorgang erneut zu starten. Wenn diese Fehlermeldung weiterhin angezeigt wird, ist Ihre USB-Festplatte möglicherweise nicht schnell genug. Versuchen Sie es mit einer anderen USB-HDD.

#### **Typische Anzeigemodi PC-Eingang**

In der folgenden Tabelle werden einige der üblichen Modi zur Videoanzeige dargestellt. Unter Umständen unterstützt Ihr TV nicht alle Auflösungen.

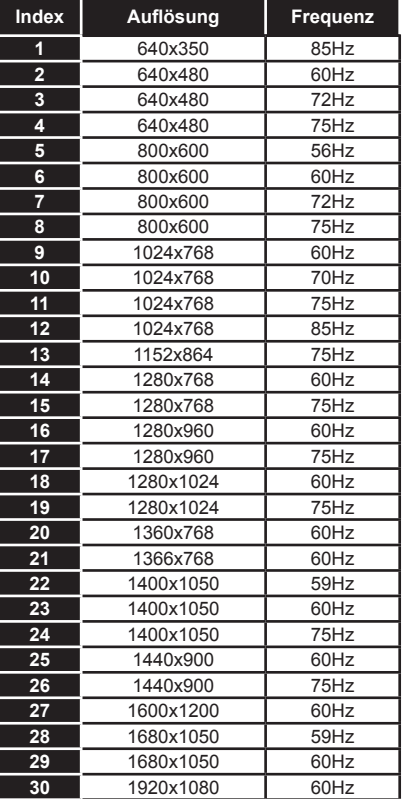

# **AV- und HDMI-Signalkompatibilität**

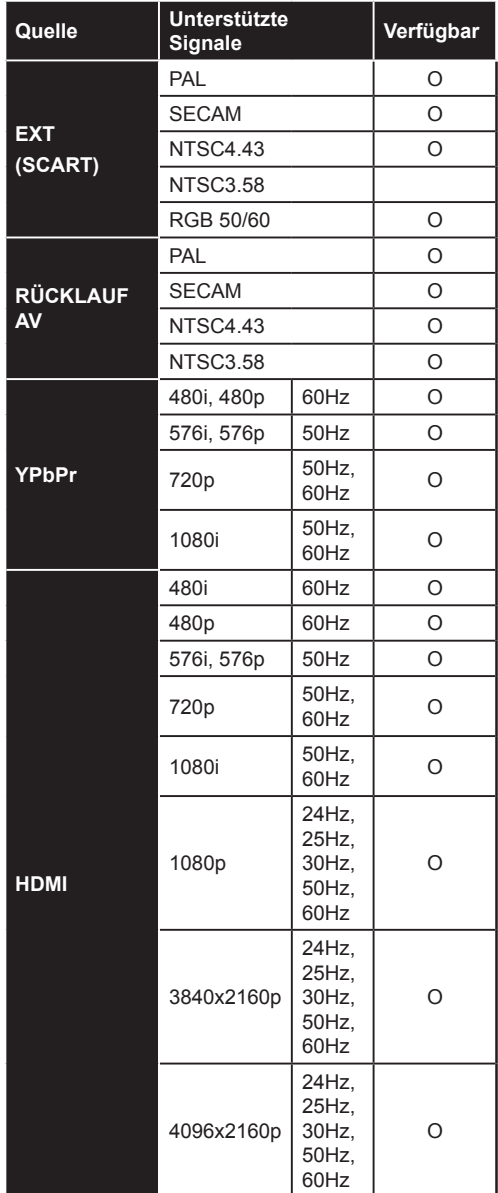

# **(X: Nicht verfügbar, O: Verfügbar)**

In einigen Fällen kann unter Umständen ein Signal nicht richtig auf dem TV angezeigt werden. Das Problem kann durch eine Inkompatibilität in den Standards des Quellgeräts verursacht werden (DVD, Set-Top etc.). Wenn so etwas bei Ihnen auftritt, sollten Sie sich mit dem Händler und auch dem Hersteller des Ausgangsgerätes in Verbindung setzen.

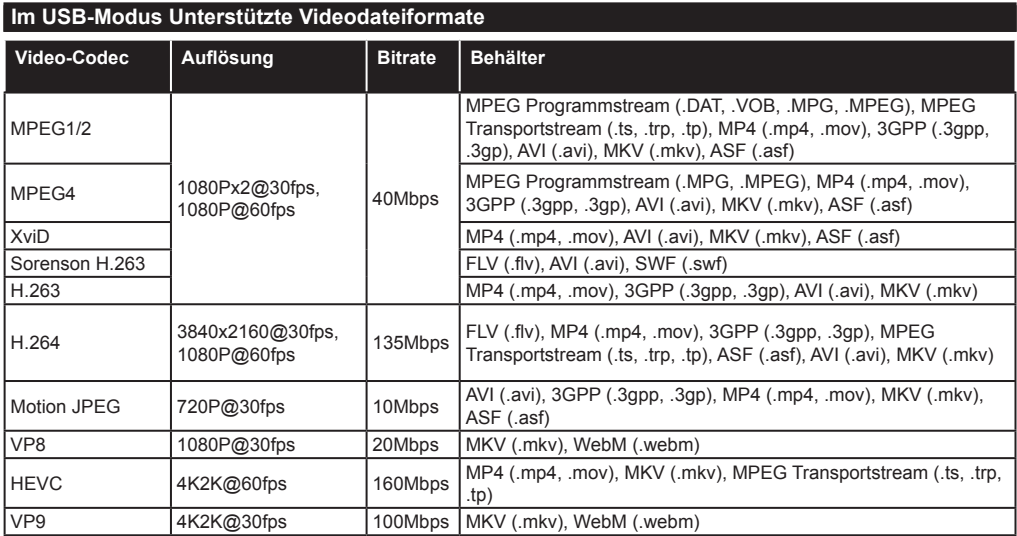

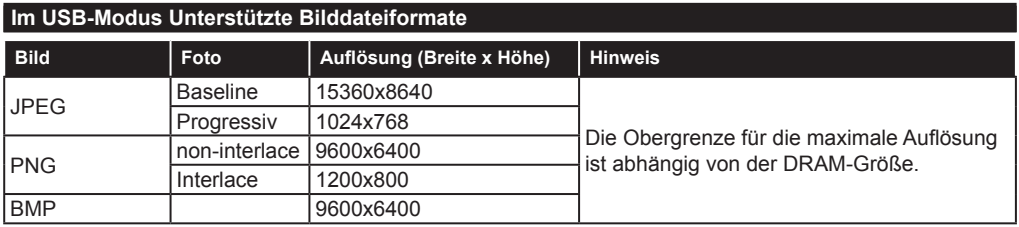

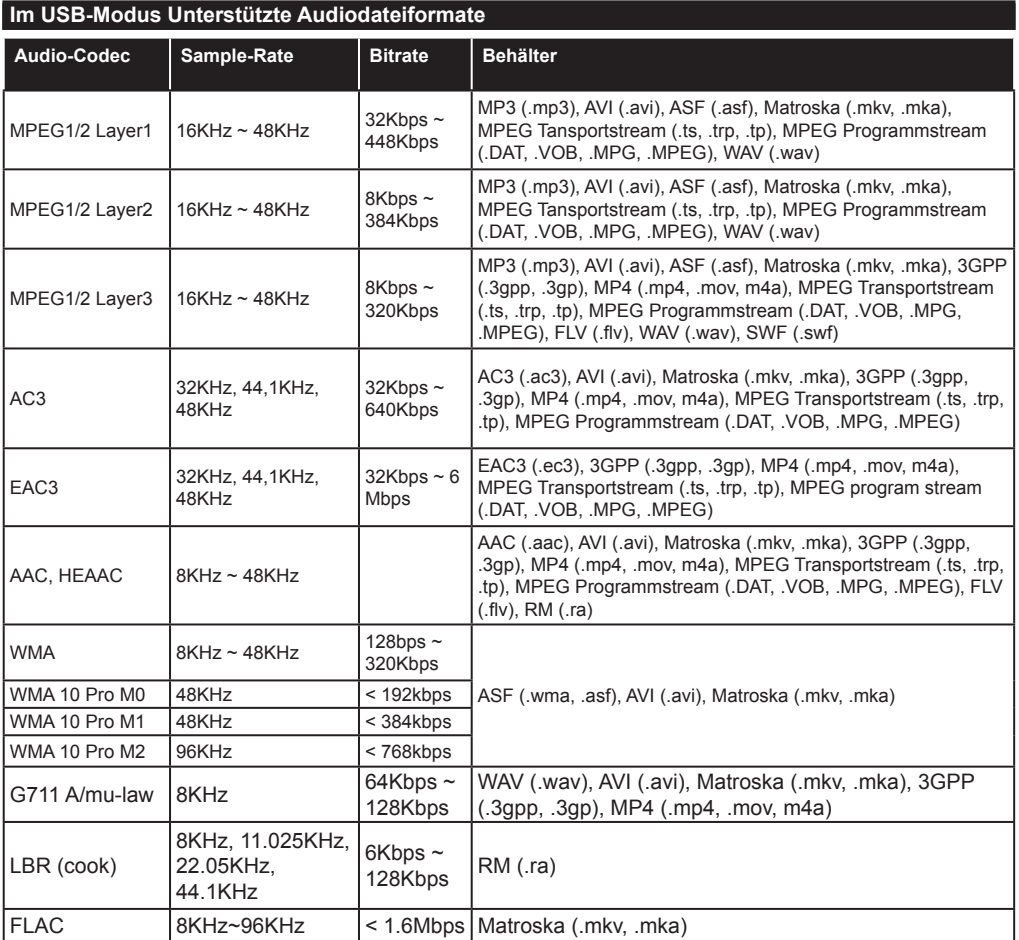

# **Unterstützte DVI-Auflösungen**

Wenn Sie Zusatzgeräte über das DVI-Adapterkabel (DVI zu HDMI, nicht im Lieferumfang enthalten) an die Anschlüsse Ihres TV-Gerätes anschließen, können Sie die folgenden Aulösungsrichtwerte verwenden.

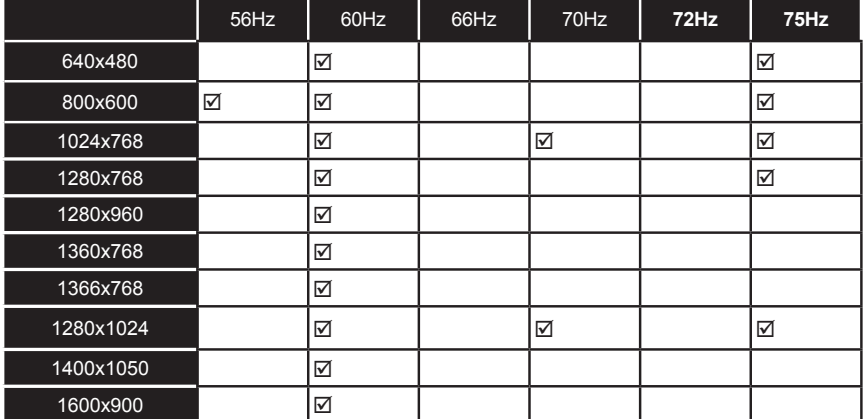

# *Konnektivität*

# **Drahtgebundene Konnektivität**

# **Verbindung mit einem drahtgebundenen Netzwerk herstellen**

- Sie müssen über ein Modem bzw. einen Router mit einem aktiven Breitbandanschluss verfügen.
- Stellen Sie sicher, dass die Nero Media Home Software auf Ihrem Rechner installiert ist (für die Audio-Video-Sharing-Funktion). Siehe dazu den Abschnitt Nero Media Home Installation<sup>"</sup>
- Ihren PC mit einem Modem/Router verbinden. Dies kann eine drahtgebundene oder eine drahtlose Verbindung sein.
- Verbinden Sie Ihren Fernseher mit Ihrem Modem / Router über ein Ethernet-Kabel. An der Rückseite Ihres TV-Geräts befindet sich ein LAN-Eingang.

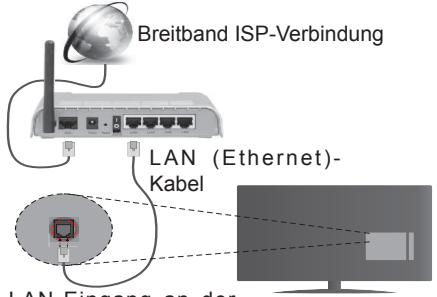

LAN-Eingang an der Rückseite des TV-Geräts

- Um auf gemeinsam genutzte Dateien zugreifen zu können, müssen Sie den **Medienbrowser** auswählen. Drücken Sie die **Menu**-Taste, und wählen Sie **Medienbrowser**. Drücken Sie **OK** um fortzufahren. Wählen Sie den gewünschten Dateityp, und drücken Sie **OK**. Sie müssen immer den **Medienbrowser**-Bildschirm benutzen, um Zugriff auf gemeinsamgenutzte Netzwerk-Dateien zu haben und diese wiederzugeben.
- PC/HDD/Media Player oder andere kompatible Geräte sollten für eine bessere Wiedergabequalität mit einer drahtgebundenen Verbindung verwendet werden.

#### **Um die Einstellungen für eine drahtgebundene Verbindung zu konfigurieren, gehen Sie bitte zum Abschnitt Netzwerk-/Interneteinstellungen im Menü Einstellungen.**

• Abhängig von Ihrer Netzwerkkoniguration können Sie möglicherweise Ihren Fernseher mit Ihrem LAN verbinden. Verwenden Sie in diesem Fall ein Ethernet-Kabel, um Ihren Fernseher direkt mit der Netzwerk-Steckdose zu verbinden.

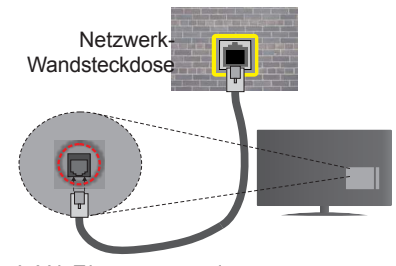

LAN-Eingang an der Rückseite des TV-Geräts

# **Konfiguration der Einstellungen für drahtgebundene Geräte**

# **Netzwerktyp**

Als **Netzwerktyp** können Sie **Drahtgebundenes Gerät**, **Drahtloses Gerät** oder aber **Deaktiviert** auswählen, entsprechend der aktiven Verbindung zum TV-Gerät. Wählen Sie die Option **Drahtgebundenes Gerät**, wenn Sie die Einstellung über ein Ethernet herstellen.

## **Internetgeschwindigkeitstest**

Wählen Sie die Option **Internetgeschwindigkeitstest**, und drücken Sie die **OK**-Taste. Das TV-Gerät überprüft nun die Internetverbindungsbandbreite und zeigt anschließend die Resultate an.

# **Erweiterte Einstellungen**

Markieren Sie **Erweiterte Einstellungen**, und drücken Sie die **OK**-Taste. Auf dem nächsten Bildschirm können Sie die IP- und DNS-Einstellungen des TV-Geräts ändern. Markieren Sie gewünschten Optionen, und drücken Sie die Links- oder Rechts-Taste, um die Einstellung von **Automatisch** auf **Manuell** zu ändern. Sie können nun die **Manuelle IP** und / oder die **Manuellen DNS**-Werte eingeben. Wählen Sie den entsprechenden Punkt im Dropdown-Menü, und geben Sie die neuen Werte mit Hilfe der nummerischen Tasten der Fernbedienung ein. Klicken Sie auf die **OK**-Taste, um zum Abschluss die Änderungen zu speichern.

#### **Drahtlose Verbindung**

## **Anschluss an ein kabelgebundenes Netzwerk**

Der Fernseher kann keine Verbindung zu einem Netzwerk mit versteckter SSID herstellen. Um die SSID Ihres Modems sichtbar zu machen, müssen Sie die SSID-Einstellungen über die Modem-Software ändern.

#### *Für den Anschluss an ein WLAN, führen Sie folgende Schritte durch:*

**1.** Stellen Sie sicher, dass die Nero Media Home Software auf Ihrem Rechner installiert ist (für die Audio-Video-Sharing-Funktion).

**2.** Um die Einstellungen für drahtlose Verbindungen zu konfigurieren, gehen Sie bitte zum Abschnitt **Netzwerk/Internet-Einstellungen**im Menü Einstellungen**.**

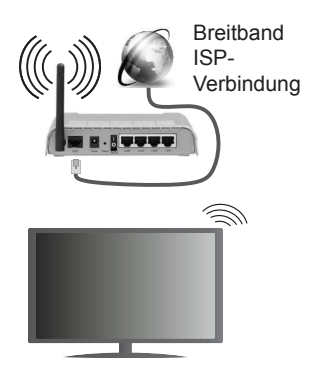

Ein WLAN-N-Router (IEEE 802.11a/b/g/n) mit den simultanen Frequenzbändern von 2.4 und 5 GHz ist darauf ausgelegt, eine größtmögliche Bandweite zu ermöglichen. Optimiert für zügiges und schnelleres HD-Video-Streaming, schnellere Dateiübertragung sowie Online-Spiele (Wireless-Gaming).

- Für schnelleres File-Sharing zwischen anderen Geräten wie Computer, verwenden Sie eine LAN-Verbindung.
- Die Frequenz und der Kanal unterscheiden sich je nach Gebiet.
- Die Übertragungsgeschwindigkeit ist abhängig von der Entfernung und Anzahl der Hindernisse zwischen der übertragenen Produkte, die Koniguration dieser Produkte, die Funkwellen, der Linienverkehr und die Produkte, die Sie verwenden. Abhängig von den Funkwellen der DECT-Telefone oder anderen WLAN 11b-Geräten, kann die Übertragung auch abgebrochen oder unterbrochen werden. Die Richtwerte der Übertragungsgeschwindigkeit sind die theoretischen Maximalwerte für die Wireless-Standards. Sie sind nicht die tatsächlichen Geschwindigkeiten der Datenübertragung.
- Welcher Ort die beste Übertragungsqualität bietet hängt von den jeweiligen Bedingungen ab.
- Die WLAN-Funktion des TV-Geräts unterstützt Modems des Typs 802.11 a, b, g & n. Es wird dringend empfohlen, dass Sie das IEEE 802.11n-Kommunikationsprotokoll nutzen, um Probleme bei der Videowiedergabe zu vermeiden.
- Sie müssen die SSID Ihres Modems ändern, wenn in der Umgebung andere Modems mit der gleichen SSID vorhanden sind. Sonst können Verbindungsprobleme auftreten. Wenn Sie Probleme mit der drahtlosen Verbindung haben, benutzen Sie eine drahtgebundene Verbindung.

# **Konfiguration der kabelgebundenen Geräte-Einstellungen**

Öffnen Sie das Menü **Netzwerk-/ Interneteinstellungen**, und wählen Sie die Option **Drahtloses Gerät** als **Netzwerktyp**, um den Verbindungsvorgang zu starten.

Das TV-Gerät sucht nun automatisch nach Drahtlosnetzwerken. Eine Liste der verfügbaren Netzwerke wird angezeigt. Bitte wählen Sie aus der Liste das gewünschtes Netzwerk.

*Hinweis: Wenn das Modem den N-Modus unterstützt, sollten Sie die N-Modus-Einstellungen bevorzugen.*

Falls das gewählte Netzwerk passwortgeschützt, geben Sie dieses bitte über die virtuelle Tastatur ein. Sie können diese Tastatur über die Navigationstasten und die **OK**-Taste auf der Fernbedienung steuern.

Warten Sie, bis die IP-Adresse auf dem Bildschirm angezeigt wird.

Dies bedeutet, dass die Verbindung nun hergestellt ist. Um die Drahtlosverbindung zu trennen, markieren Sie **Netzwerktyp** und drücken Sie die Links oder Rechts-Taste, um diese Option auf **Deaktiviert** zu setzen.

Wählen Sie die Option **Internetgeschwindigkeitstest**, und drücken Sie die **OK**-Taste, um Ihre Internetgeschwindigkeit zu testen. Markieren Sie **Erweiterte Einstellungen** und drücken Sie die **OK**-Taste, um das Menü Erweiterte Einstellungen zu öffnen. Nehmen Sie die Einstellungen mit Hilfe der Navigations- und der Nummerischen Tasten vor. Klicken Sie auf die **OK**-Taste, um zum Abschluss die Änderungen zu speichern.

#### **Andere Informationen**

Der Status der Verbindung wird als **Verbunden** oder **Nichtverbunden** angezeigt, wie auch die aktuelle IP-Adresse, wenn eine Verbindung herstellt worden ist.

#### **Ihr Mobilgerät über WLAN verbinden**

- Wenn Ihr Mobilgerät WLAN-fähig ist, können Sie es über einen Router an Ihren Fernseher anschließen, um auf die dort verfügbaren Inhalte zuzugreifen. Dazu muss Ihr Mobilgerät über eine geeignete Sharing-Software verfügen.
- Um die Verbindung zu Ihrem Router herzustellen, folgen Sie den Schritten im Abschnitt **Drahtlose Verbindung** oben.
- Anschließend verbinden Sie Ihr Mobilgerät mit dem Router und aktivieren dann die Sharing-Software auf dem Mobilgerät. Dann wählen Sie die Dateien, welche Sie mit Ihrem Fernseher teilen möchten.
- Wenn die Verbindung korrekt aufgebaut ist, sollten Sie jetzt über den **Medienbrowser** Ihres Fernsehers Zugriff auf die freigegebenen Dateien Ihres Mobilgeräts haben.
- Gehen Sie zum **Medienbrowser**-Menü und die Bildschirmanzeige Auswahl Wiedergabegerät" erscheint. Wählen Sie Ihr Mobilgerät, und drücken Sie **OK**, um fortzufahren.
- Falls verfügbar, können Sie eine virtuelle Fernbedienung-Anwendung vom Server Ihres Anbieters für Mobilgeräte-Apps herunterladen.

*Hinweis: Diese Funktion wird möglicherweise nicht für alle Mobilgeräte unterstützt.*

#### **Drahtlosanzeige**

Wireless Display ist ein Standard zum Streamen von Video und Sound-Inhalten von Wi-Fi Alliance. Diese Funktion sorgt dafür, dass Sie Ihren TV als Wireless Display nutzen können.

#### **Verwendung mit mobilen Geräten**

Es gibt verschiedene Standards die es ermöglichen Bildschirme ihres mobilen Geräts und TVs zu teilen, einschließlich Grafik-, Video- und Audio-Inhalten.

Stecken Sie den WLAN-USB Dongle zuerst an den TV, falls dieser nicht über internes WLAN verfügt.

Drücken Sie dann die **Quelle**-Taste auf der Fernbedienung und wechseln Sie zur **Wireless Display**-Quelle.

Ein Bildschirm erscheint, der besagt, dass der TV bereit zur Verbindung ist.

Öffnen Sie die Sharing-Anwendung auf Ihrem mobilen Gerät. Diese Anwendungen heißen bei jeder Marke anders, bitte sehen Sie im Handbuch Ihres mobilen Geräts hinsichtlich weiterer Informationen nach.

Scannen Sie nach Geräten. Nachdem Sie Ihren TV gewählt und verbunden haben, wird der Bildschirm Ihres Geräts auf Ihrem TV angezeigt werden.

*Hinweis: Diese Funktion kann nur genutzt werden, wenn das mobile Gerät dieses Feature unterstützt. Die Scan und Verbindungsprozesse unterscheiden sich je nach von Ihnen verwendetem Programm. Androidbasierte mobile Geräte sollten die Software-Version V4.2.2 und höher haben.*

#### **Fehlerbehebung - Konnektivität**

#### **WLAN-Netzwerk nicht verfügbar**

- Stellen Sie sicher, dass die Firewall-Einstellungen Ihres Netzwerks die drahtlose Verbindung Ihres Fernsehers zulassen.
- Suchen Sie mit Hilfe der Menüanzeige **Netzwerk-/ Interneteinstellungen** erneut nach drahtlosen Netzwerken.

Falls das WLAN-Netzwerk nicht richtig funktioniert, versuchen Sie eine Verbindung über das drahtgebundene Heimnetz zu herzustellen. Weitere Informationen zu diesem Vorgang finden Sie im Abschnitt **Drahtgebundene Netzwerkverbindung**.

Wenn sich auch keine drahtgebundene Verbindung zum TV-Gerät herstellen lässt, überprüfen Sie das Modem (Router). Liegt kein Problem mit dem Router vor, überprüfen Sie die Internetverbindung des Modems.

## **Verbindung ist langsam**

Sehen Sie im Handbuch Ihres WLAN-Modems nach, um Informationen über die Reichweite, die Verbindungsgeschwindigkeit, die Signalqualität und weitere Einstellungen zu erhalten. Sie benötigen einen Hochgeschwindigkeitsanschluss für das Modem.

## **Unterbrechung während der Wiedergabe oder verlangsamte Reaktion**

Versuchen Sie in diesem Fall Folgendes:

Halten Sie mindestens drei Meter Abstand zu Mikrowellenherden, Mobiltelefonen, Bluetooth-Geräten oder anderen WLAN-kompatiblen Geräten. Versuchen Sie, den aktiven Kanal des WLAN-Routers zu ändern.

### **Internetverbindung nicht verfügbar/ Audio-Video-Sharing funktioniert nicht**

Wenn die MAC-Adresse (eine eindeutige Kennnummer) Ihres PCs oder Modems dauerhaft registriert wurde, ist es möglich, dass Ihr Fernsehgerät möglicherweise nicht mit dem Internet Verbindung aufnehmen kann. In einem solchen Fall wird die MAC-Adresse jedes Mal authentifiziert, wenn Sie Verbindung zum Internet aufnehmen. Dies ist eine Vorsichtsmaßnahme gegen unbefugten Zugriff. Da Ihr Fernseher über eine eigene MAC-Adresse verfügt, kann Ihr Internetdienstanbieter die MAC-Adresse Ihres Fernsehers nicht validieren. Aus diesem Grund kann Ihr Fernseher nicht mit dem Internet Verbindung aufnehmen. Kontaktieren Sie Ihren Internetdienstanbieter und lassen Sie sich erklären, wie Sie ein anderes Gerät, wie zum Beispiel Ihr TV-Gerät, mit dem Internet verbinden können.

Es ist auch möglich, dass die Verbindung nicht zugänglich ist, wegen eines Firewall Problems. Wenn Sie denken, dass dies zu Ihrem Problem führt, kontaktieren Sie Ihren Internetdienstanbieter. Eine Firewall könnte z.B. Konnektivitätsprobleme verursachen oder WLAN-Netzwerke verbergen, wenn Sie das TV-Gerät im Audio-Video-Sharing-Modus verwenden oder über die Audio-Video-Sharing-Funktion surfen möchten.

#### **Ungültige Domain**

Stellen Sie sicher, dass Sie bereits auf Ihrem PC mit einem autorisierten Benutzernamen / Passwort angemeldet sind und weiterhin dass Ihre Domain im Medienserver-Programm auf Ihrem PC aktiv ist, bevor Sie mit dem Datenaustausch beginnen. Eine ungültige Domain kann zu Problemen beim Browsen durch Dateien im Audio-Video-Sharing-Modus führen.

#### **Verwendung des Audio-Video-Sharing-Netzwerkdienstes**

Die Audio-Video-Sharing-Funktion verwendet einen Standard, der die Darstellung von digitalen Elektronikgeräten vereinfacht und deren Verwendung in Heimnetzwerken erleichtert.

Mit diesem Standard können Sie auf einem im Heimnetzwerk angeschlossenen Medienserver gespeicherte Fotos und Videos anzeigen und Musikdateien hören.

#### **1. Nero Media Home Installation**

Die Audio-Video-Sharing-Funktion kann nicht ohne das auf Ihrem PC installierte Server-Programm verwendet werden. Außerdem muss die erforderliche Mediaserver-Software auch auf dem dazugehörigem Gerät installiert sein. Bitte richten Sie Ihren PC mit Hilfe der Nero Media Home Software entsprechend ein. Für weitere Informationen über die Installation, gehen Sie bitte zum Abschnitt "**Nero Media Home Installation**".

### **2. Verbindung mit einem drahtgebundenen oder drahtlosen Netzwerk herstellen**

Lesen Sie die das Thema **Drahtgebundene/ Drahtlose Konnektivität** betreffenden Kapitel für ausführliche Informationen zur Koniguration.

### **3. Wiedergabe von gemeinsam genutzten Dateien via Medienbrowser**

Wählen Sie **Medienbrowser** aus dem Hauptmenü, indem Sie die **Richtungstasten** benutzen. Anschließend drücken Sie **OK**. Der Medienbrowser wird dann angezeigt.

#### **Video-Audio-Sharing**

Audio-Video-Sharing-Unterstützung ist nur möglich im **Medienbrowser-Ordner**-Modus. Um den Ordner-Modus zu aktivieren, gehen Sie zu **Einstellungen** im Medienbrowser-Hauptbildschirm und drücken Sie **OK**. Markieren Sie **Anzeigeart**, und stellen Sie mit Hilfe der **Links**- oder **Rechts**-Taste die Option **Ordner** ein. Wählen Sie den gewünschten Medientyp und drücken Sie **OK.**

Wenn die gemeinsame Konfiguration richtig eingestellt ist, erscheint die Anzeige **Geräte-Auswahl** nach der Auswahl des gewünschten Medientyps. Wenn verfügbare Netzwerke gefunden wurden, werden sie auf diesem Bildschirm angezeigt. Wählen Sie mit Hilfe der mit den Auf- bzw. Ab-Tasten den gewünschten Medienserver bzw. das gewünschte Netzwerk und drücken Sie **OK**. Wenn Sie die Geräte-Liste aktualisieren möchten, drücken Sie die **Grüne** Taste. Zum Verlassen drücken Sie die **Menu**-Taste.

Stellen Sie als Medientyp **Videos** ein und wählen Sie ein Gerät im Auswahl-Menü. Wählen Sie dann auf dem nächsten Bildschirm den Ordner mit den Videodateien, und alle verfügbaren Videodateien werden angezeigt.

Um andere Medientypen aus dieser Anzeige wiederzugeben, können Sie zum Hauptmenü des **Medienbrowser** zurückgehen, den gewünschten Medientyp wählen und die Netzwerk-Auswahl wiederholen. Oder Sie drücken die **Blaue** Taste, um zum nächsten Medientyp zu wechseln, ohne das Netzwerk zu ändern. Weitere Informationen zur Wiedergabe von Dateien finden Sie im Menüabschnitt **Mediabrowser**.

Wenn Sie Videos aus Ihrem Netzwerk mit Hilfe der Audio-Video-Sharing-Funktion abspielen, können Untertitel nicht angezeigt werden.

Sie können nur ein TV-Gerät mit demselben Netzwerk verbinden. Trennen Sie im Falle von Netzwerkproblemen Ihr TV-Gerät vom Netz und stellen Sie anschließend die Verbindung wieder her. Trick-Modus und Springen werden von der Audio-Video-Sharing-Funktion nicht unterstützt.

*Hinweis: Bei manchen PCs kann die Audio-Video-Sharing-Funktion möglicherweise aufgrund der Administrator- und Sicherheitseinstellungen (wie z. B. berulich genutzte Geräte) nicht verwendet werden.*

*Um im Heimnetzwerk die bestmögliche Streamingqualitiät auf dieses TV-Gerät zu erzielen, muss die Nero Software installiert werden.*

#### **Nero MediaHome Installation**

#### **Um Nero MediaHome zu installieren, gehen Sie bitte wie folgt vor:**

*Hinweis: Die Audio-Video-Sharing-Funktion kann nicht ohne das auf Ihrem PC installierte Server-Programm verwendet werden. Außerdem muss die erforderliche Mediaserver-Software auch auf dem dazugehörigem Gerät installiert sein.*

**1.** Geben Sie den unten aufgeführten Link vollständig in die Adressleiste Ihres Webbrowsers ein.

#### http://www.nero.com/mediahome-tv

- **2.** Klicken Sie auf die Schaltläche **Download** auf der sich öffnenden Seite. Die Installationsdatei wird nun auf Ihren Computer heruntergeladen.
- **3.** Nachdem der Download abgeschlossen wurde, doppelklicken Sie auf die Installationsdatei, um die Installation zu starten. Der Installations-Assistent wird Sie durch den Installationsprozess führen.
- 4. Die folgende Meldung zu den Installationsvoraussetzungen wird nun angezeigt. Der Installationsassistent prüft die Verfügbarkeit der erforderlichen Drittanbieter-Software auf Ihrem PC.Eventuelle fehlende Programme werden aufgelistet und müssen vor dem Fortfahren mit diesem Setup, installiert werden.
- **5.** Klicken Sie auf die Schaltläche **Installieren**. Die integrierte Seriennummer wird nun angezeigt. Bitte ändern Sie die angezeigte Seriennummer nicht.
- **6.** Klicken Sie auf die Schaltfläche **Weiter**. Die Lizenzbedingungen (EULA) werden angezeigt. Bitte lesen Sie die Lizenzvereinbarung sorgfältig durch und wählen Sie das entsprechende Kontrollkästchen, wenn Sie mit den Bedingungen der Vereinbarung einverstanden sind. Die Installation ist ohne diese Vereinbarung nicht möglich.
- **7.** Klicken Sie auf die Schaltfläche **Weiter**. Auf dem nächsten Bildschirm können Sie die Installationsvoreinstellungen vornehmen.
- **8.** Klicken Sie auf die Schaltläche **Installieren**. Die Initialisierung startet und wird automatisch abgeschlossen. Ein Fortschrittsbalken informiert Sie über den Status des Installationsprozesses.
- **9.** Klicken Sie auf die Schaltläche **Fertig stellen**. Die Installation wurde vollständig durchgeführt. Sie werden nun auf die Website der Nero-Software weitergeleitet.
- **10.** Eine Verknüpfung auf Ihrem Desktop wurde angelegt.

**Glückwunsch!** Sie haben Nero MediaHome erfolgreich auf Ihrem PC installiert.

Starten Sie Nero MediaHome durch einen Doppelklick auf Verknüpfungsicon.

#### **Internet Portal**

*TIPP:Eine Breitbandinternetverbindung ist für den Empfang von Inhalten in hoher Qualität sowie für das ordnungsgemäße Funktionieren des Internet-Portals erforderlich.*

Mit der Portal-Funktion können Ihren Fernseher via Internet mit einen Server zu verbinden, um die dort vorhandenen Inhalte über Ihre Internet-Verbindung aufzurufen. Die Portal-Funktion ermöglicht es Ihnen, Musikdateien, Videos, Clips oder Web-Inhalte mit deinierten Tastenkürzeln aufzurufen. Ob Sie diesen Inhalt ohne Unterbrechung anzeigen können ist abhängig von der Verbindungsgeschwindigkeit Ihres Internet Service Providers.

Drücken Sie die **Internet**-Taste auf der Fernbedienung, um das Internet-Portal aufzurufen. Vor der Herstellung der Verbindung mit dem Portal wird um Ihre Zustimmung zu den **Smart TV-Nutzungsbedingungen** und Ihre **Zustimmung zu Smart-TV-Cookies** gebeten. Sie müssen zustimmen, um fortzufahren. Markieren Sie **Zustimmen** und dann auf dem nächsten Bildschirm die Option **OK** links unten auf der Bildfläche, und drücken Sie dann die **OK**-Taste auf der Fernbedienung, um fortzufahren.

Ein Bestätigungsbildschirm wird als Nächstes mit der Frage angezeigt, ob Sie die Kindersicherung aktivieren möchten, um Apps mit der Freigabe 18+ zu sperren. Markieren Sie **Abbrechen** und drücken Sie **OK**, wenn Sie fortfahren möchten, ohne diese Art von Apps zu sperren. Wählen Sie **Aktivieren**, und drücken Sie **OK**, wenn Sie die Kindersicherung

aktivieren wollen. Sie werden aufgefordert, einen vierstelligen Zugangscode zu erstellen, um zukünftig auf die gesperrten Apps zugreifen zu können. Sie müssen den Code zur Bestätigung zweimal eingeben.

Wenn Portal geöffnet wurde, werden Ihnen die Icons der verfügbaren Apps werden auf der Portal-Seite angezeigt. Scrollen Sie nach unten, um alle verfügbaren Apps anzuzeigen. Navigieren Sie mit Hilfe der Richtungstasten Ihrer Fernbedienung im Portal. Bewegen Sie den Zeiger auf das gewünschte Element und drücken Sie **OK**, um die Anwendung zu starten. Drücken Sie die **Back**-Taste, um auf die vorherige Ansicht zurückzukehren. Nutzen Sie die Farbtasten der Fernbedienung für bestimmte Vorgänge im Zusammenhang mit der markierten App. Sofern verfügbar, werden die Optionen für jede Farbtaste unten links auf dem Bildschirm angezeigt.

Sie können die App-Galerie nutzen, um weitere Apps zu Ihrer Portalseite hinzuzufügen. Drücken Sie die **Grüne** Taste, um das Land zu ändern und sich so die verfügbaren lokalen Apps anzeigen zu lassen. Drücken Sie die **blaue** Taste, um die Sperrung der App ein- bzw. auszuschalten.

Sie können im Portal eine Suche durchführen, um eine bestimmte App zu finden. Bewegen Sie den Zeiger auf das Suchfeld oben in der rechten Bildschirmecke, und drücke Sie **OK**. Geben Sie einen Suchbegriff ein, um die Suche zu starten Die Suchergebnisse werden unterhalb des Suchfelds angezeigt. Drücken Sie die **Back**-Taste, um die virtuelle Tastatur zu schließen, und wählen Sie das gewünschte Ergebnis mit Hilfe der Richtungstasten.

Sie können die Webbrowser-App verwenden, um jede gewünschte Internetseite aufzurufen und Suchen im Internet auszuführen.

Sie können auf die Menüoptionen **Bild** und **Ton** durch Drücken der **Menu**-Taste auf der Fernbedienung zugreifen und dort Einstellungen vornehmen, ohne in den Live-TV-Modus zurückgehen zu müssen.

Folgen Sie den Anweisungen unten auf dem Bildschirm, um die verfügbaren Tastenfunktionen zu nutzen.

Drücken Sie die **TV**-Taste, um den Internet-Portal-Modus zu verlassen.

#### **PIP-Fenster (abhängig vom Portaldienst)**

Der aktuelle Quelleninhalt wird im Hintergrund der Benutzeroberläche der Startseite des Internet-Portals angezeigt. In einigen Untermenü-Bildschirmen kann möglicherweise ein kleines PIP-Fenster angezeigt werden.

Wenn Sie beim Fernsehen zum Portal-Modus umschalten, wird das aktuelle Programm im Hintergrund bzw. im PIP-Fenster angezeigt. *Hinweise:*

*Mögliche mit den Apps auftretende Probleme könnten durch den Inhalt-Service-Anbieter verursacht sein.*

*Inhalte und Benutzeroberlächen der Portaldienste können jederzeit ohne vorherige Ankündigung geändert werden.*

*Internetdienste Drittanbieter können sich ändern, abgebrochen oder jederzeit eingeschränkt werden.* 

#### **HBBTV-System**

HbbTV (Hybrid Broadcast-Breitband-TV) ist ein neuer Industriestandard, der nahtlos über den Fernsehempfang bereitgestellte TV-Dienste mit solchen, die über Breitband verfügbar sind, verbindet und den Zugriff auf reine Internetdienste über die angeschlossen Fernsehgeräte und Set-Top-Boxen ermöglicht. Dienste über HbbTV schließen herkömmliche Rundfunk-TV-Kanäle, Catch-Up-Fernsehen, Video-On-Demand, EPG, interaktive Werbung, Personalisierung, Abstimmungen, Spiele, Soziale Netzwerke und andere Mulimedia-Anwendungen mit ein.

HbbTV-Anwendungen sind über Kanäle verwendbar, wenn der Rundfunksender diese Signale ausstrahlt (im Moment zahlreiche Kanäle über Astra Rundfunk HbbTV-Anwendungen) Der Rundfunksender markiert einen der Anwendungen als "Autostart"-Anwendung, die von der Plattform automatisch gestartet wird. Die Autostart-Apps sind generell mit einem kleinen roten Punktsymbol markiert, um dem Benutzer anzuzeigen, dass hier eine HbbTV-App auf diesem Kanal zur Verfügung steht. Drücken Sie auf den roten Punkt drücken, um die Seite der App zu öffnen. Nachdem die Seite angezeigt wird, kann der Benutzer zum ursprünglichen Status des roten Punktsymbols zurückkehren, indem er erneut auf den roten Punkt drückt. Der Benutzer kann zwischen dem roten Punksymbolmodus und dem vollen UI-Modus der Anwendung hin- und herspringen, indem er den roten Punkt drückt. Es sollte beachtet werden, dass das Umschalten über den roten Punkt je nach Anwendung auch anders funktionieren kann.

Schaltet der Benutzer in einen anderen Kanal, während die HbbTV-Anwendung aktiv ist, (entweder mit dem roten Punkt-Modus oder über den vollen UI-Modus) kann folgendes passieren.

- Die Anwendung kann weiter laufen.
- Die Anwendung kann beendet werden.
- Die Anwendung kann beendet werden und eine andere Autostart-Rote-Punkt-Anwendung kann gestartet werden.

HbbTV macht es möglich, dass die Anwendungen über Breitband oder Broadcast wieder gefunden werden können. Der Sender kann entweder beide Möglichkeiten aktivieren oder eine von ihnen. Hat die Plattform keine betriebsbereite Breitband-Verbindung, kann die Plattform immer noch die Anwendungen über Broadcast übermitteln.

Die roten Autostart-Punkt-Anwendungen liefern im Allgemeinen Links zu anderen Anwendungen. Ein Beispiel hierfür ist unten dargestellt. Der Benutzer kann dann zu anderen Anwendungen schalten, indem er die zur Verfügung stehenden Links verwendet. Die Anwendungen verfügen in der Regel über eine Option zum Beenden, normalerweise müsste das über die Schaltfläche Exit gehen.

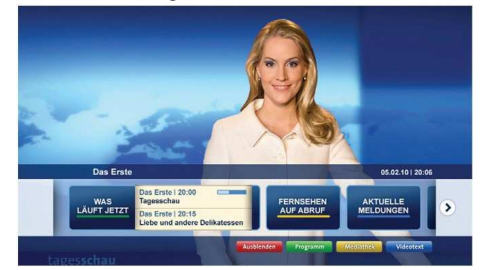

**Abbildung a:** Startleiste Anwendung

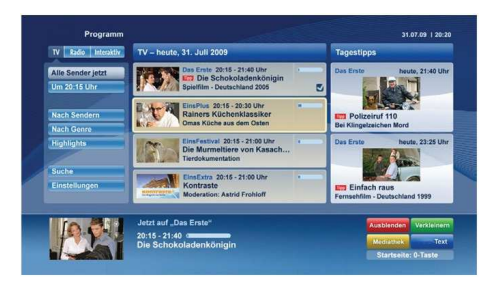

**Abbildung b:** Die ARD-EPG-Anwendung, Broadcast-Video, wird über die linke Taste angezeigt, und kann über das Drücken der Taste 0 beendet werden.

HbbTV-Anwendungen verwenden Schlüssel auf der Fernbedienung, um mit dem Benutzer interagieren zu können. Wird eine HbbTV-Anwendung gestartet wird, werden manche Schlüssel über die Anwendung gesteuert. Beispielswiese kann die numerische Kanalauswahl möglicherweise in einer Teletext-Anwendung nicht mehr laufen, bei der die Nummer die Teletext-Seiten anzeigen.

Für das HbbTV ist eine AV-Streaming-Fähigkeit der Plattform erforderlich. Es gibt zahlreiche Anwendungen, die VOD liefern (Video-On-Demand/ auf Abruf) und Catch-Up-TV-Dienste. Der Benutzer kann die Schlüssel Pause, Stopp, Vorwärts und Rückwärtsspulen an der Fernbedienung verwenden, um mit dem AV-Inhalt interagieren zu können.

*Hinweis:Sie können diese Funktion über das Menü Weitere Einstellungen im Menü Einstellungen aktivieren bzw. deaktivieren.*

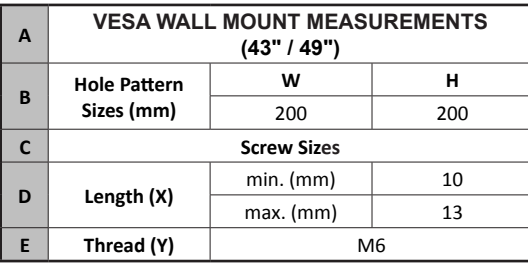

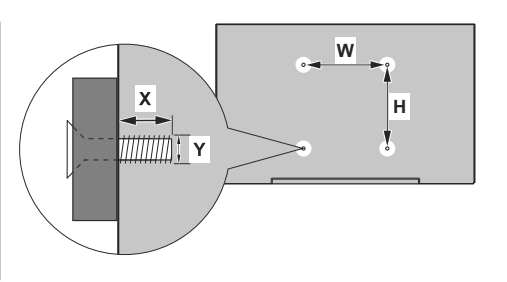

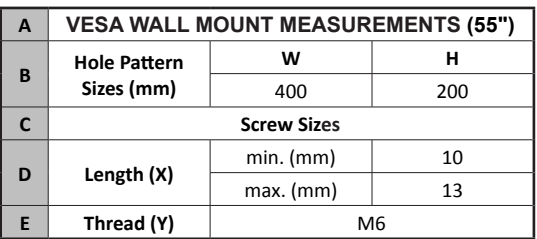

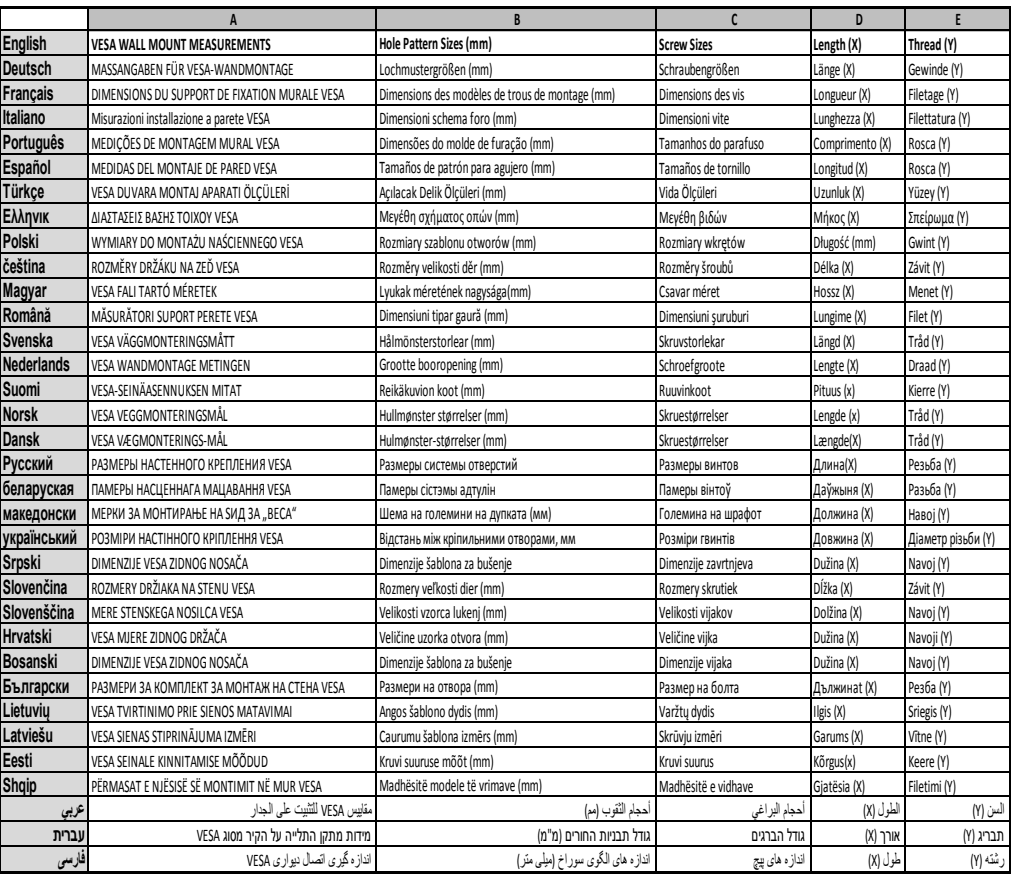

# **License Information used with Television**

The software pre-installed on the TV consists of multiple, independent software components. Each software component is copyrighted by TP VISION EUROPE B.V. , A LIMITED LIABILITY COMPANY LOCATED AT PRINS BERNHARDPLEIN 200, 1097 JB, AMSTERDAM, THE NETHERLANDS, AND ITS AFFILIATED COMPANIES (TOGETHER REFERRED TO AS "TP VISION") or a third party.

The TV uses software components that are distributed as freeware or open source software under a third-party end-user license agreement or copyright notices (hereinafter referred to as a "EULA"). Some EULAs require that the source code of the applicable component be disclosed as the condition for distributing the software component in executable format.

At least three (3) years from delivery of this product, TP VISION will provide to any third party who contacts the Importer or Manufacturer through the contact information provided on the rating label, for a charge no more than the cost of physically performing source code distribution, a complete machine-readable copy of the corresponding source code covered under GPL2.0 and – as applicable – LGPL2.1, as well as the respective copyright notice thereof.

Source codes covered under GPL and LGPL are also freely available to you and any other members of the public via our Website, url: http://www.vosshub.com. All relevant open source software source codes will be provided in case of request.

TP VISION warranty provided in respect of the TV is the only warranty provided and no additional warranties are provided in respect of the software components subject to EULAs.

Some of the software components distributed under EULAs are made available for use by the user on the premise that they are not copyrighted or warranted by the Importer or the Manufactuer or any third party. These software components are licensed to the user free of charge and therefore not covered by any warranty within the scope of the applicable laws. These software components are provided on "as is" condition without any warranty, whether express or implied. "Warranty" here includes, but is not limited to, an implied warranty for marketability or fitness for specific uses. All risks associated with the quality or performance of these software components are assumed by the user. TP VISION shall not be liable whatsoever for any cost of repair or correction or other incidental expense incurred in connection with a defect found in any od these software components.

Unless specified under the applicable laws or in a written agreement, a party who changes or redistributes the software with consent from the copyright holders or based on the aforementioned licenses shall not be held liable whatsoever for any loss arising from the use of or inability to use such software components. The same applies even when the copyright holders or relevant third parties have been informed of the possibility of such loss. "Loss" here includes normal, special, incidental and indirect loss (including, but not limited to, the loss of data or its accuracy; loss incurred by the user or any third party; and interface incompatibility with other software).

Please read each EULA for details on the use conditions and items that must be observed regarding these software components.

The table of the software components pre-installed in the TVs, which are subject to EULAs located at the device User Interface system; MENU>SETUP>MORE>OSS. The user should read the applicable EULAs carefully before using these software components. The EULAs are exhibited in their original text (English) as exactly written by the respective parties other than TP VISION.

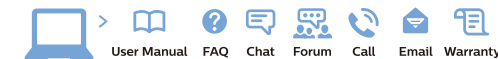

#### www.philips.com/support

Հայաստան - Armenia Հաճախորդների սպասարկում 0 800 01004 ψημιωτισμώ 0,03€/ min

Azərbaycan - Azerbaijan Müştəri xidmətləri 088 220 00 04 Köcürüldü zəng edin 0,17€/min

България Грижа за клиента 02 4916 273 (Национапен номер)

België/Belgique Klantenservice/ Service Consommateurs 02 700 72 62  $(0.15 \sqrt{m})$ 

Bosna i Hercegovina Potpora potrošačima 033 941 251 (Lokalni poziv)

Republika Srbija Potpora notrošačima 011 321 6840 (Lokalni poziv)

Česká republika Zákaznická podpora **228 880 895** (Mistoi tarif)

Danmark Kundeservice 35258314

Deutschland Kundendienst 069 66 80 10 10 (Zum Festnetztarif Ihres Anbieters)

Ελλάδα Τυήμα καταναλωτών 211983028 (Διεθνής κλήση)

Eesti Klienditugi 668 30 61 (Kohalikud köned)

España Atencion al consumidor 913 496 582  $(0,10 \in +0,08 \in /min.)$ 

France Service Consommateurs 01 57 32 40 50 (coût d'un appel local sauf surcoûtéventuel selon opérateur réseau)

Hrvatska Potpora potrošačima  $017776601$ (Lokalni poziv)

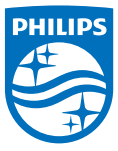

Indonesia Consumer Care 0800 133 3000

Ireland Consumer Care 015 24 54 45 (National Call)

**Italia** Servizio Consumatori 0245 28 70 14 (Chiamata nazionale)

Казакстан Республикасы байланыс орталығы 810 800 2000 00 04 (стационарлык немірлерден .<br>КазакстанРеспубликасы бойынша конырау шалу тегін)

Latvija Klientu atbalsts **ER SE BIBB** (Vietělais tarifs)

**Lietuva** Klientų palaikymo tarnyba 8 521 402 93 (Vigtinais tarifais)

Luxembourg Service Consommateurs 24871100 (Appel nat./(Nationale Ruf)

Magyarország Ügyfélszolgálat (061) 700 81 51 (Belföldi hívás)

Malaysia Consumer Care 1800 220 180

Nederland Klantenservice 0900 202 08 71 (16/gesprek)

Norge Forbrukerstøtte 22 97 19 14

Österreich Kundendienst 0150.284.21.40 (0.05€/Min.)

Республика Беларусь Контакт Центр 8 10 (800) 2000 00 04  $(6ecn)$ .<br>атный звонок по .<br>РеспубликеБеларусь со стационарных номеров)

**Российская Федерация** Контакт Центр 8 (800) 220 00 04 (бесплатный звонок по России)

Polska Wsparcie Klienta 22 397 15 04 (Polaczenie lokalne)

Portugal Assistência a clientes 800 780 068 (0,03€/min. - Móvel 0,28€/min.)

România Serviciul Clienti 031 630 00 42 (Tarif local)

Schweiz/Suisse/Svizzera Kundendienst/Service Consommateurs/Servizio Consumatori 0848 000 291  $(0,04$  CHF/Min)

Slovenija Skrb za potrošnike 01 88 88 312 (Lokalni klic)

Slovensko Zákaznícka podpora 02 332 154 93 (vnútroštátny hovor)

Suomi Finland Kuluttajapalvelu 09 88 62 50 40

Sverige Kundtiänst 08 57 92 90 96

Türkiye Tüketici Hizmetleri 0 850 222 44 66

Україна Служба підтримки споживачів  $0 - 800 - 500 - 480$ 

(дзвінки зі стаціонарних і мобільних телефонів у межах . . . . . . .<br>України безкоштовні)

Кыргызстан кыргызстан<br>Байланыш борбору 810 800 2000 00 04

**United Kingdom** Consumer Care 020 79 49 03 19 (5p/min BT landline) Argentina Consumer Care 0800 444 77 49 - Ruenos Aires 0810 444 7782

**Rracil** Suporte ao Consumidor 0800 701 02 45 - São Paulo 29 38 02 45

All registered and unregistered trademarks are property of their respective owners. Specifications are subject to change without notice. Philips and the Philips' shield<br>emblem are trademarks of Koninklijke Philips NV, and are used under license from Koninklijke Philips N.V. 2016 © TP Vision Europe B.V. All rights reserved

philips.com